# **نرمافزار هوشمند مدیریت تصاویر**

# NextWave

**راهنمای کاربری**

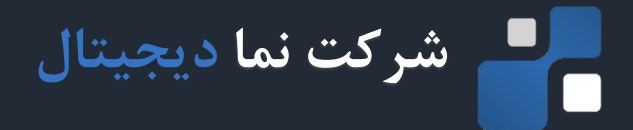

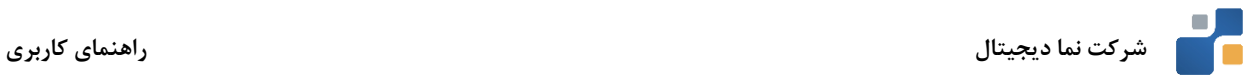

# **مقدمه**

به منظور مدیریت، کنترل و ذخیرهسازی تصاویر دریافتی از دوربین های نظارتی، از نرمافزارهای مدیریت تصاویر استفاده می گردد. مهمترین عامل در انتخاب یک نرمافزار مدیریت تصاویر قدرتمند، مدیریت بهینه منابع سیستم به منظور دستیابی به باالترین میزان بهرهوری میباشد. نرمافزار مدیریت تصاویر NextWave محصول شرکت نما دیجیتال، در راستای دستیابی به حداکثر کارایی در کنار مدیریت مناسب منابع پردازشی و بر اساس آخرین استانداردهای صنعت نظارت تصویری طراحی، توسعه و عرضه گردیده است. این سند راهنمای کاربری نرم افزار مدیریت تصاویر موج رایان می باشد که به تشریح قسمت های مختلف نرم افزار مانیتورینگ و عملکرد آنها پرداخته است.

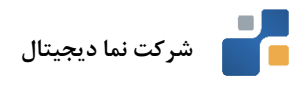

فهرست مطالب

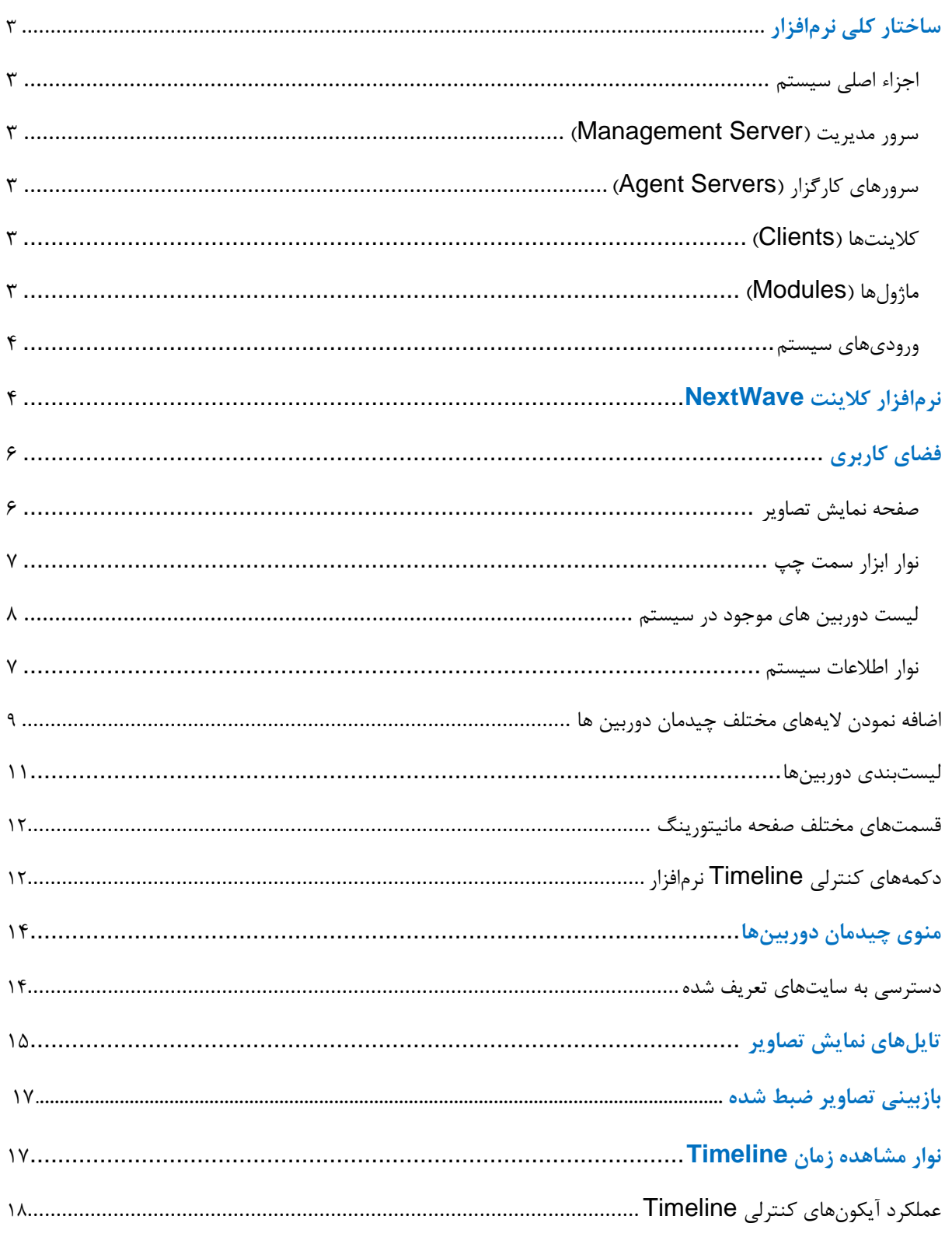

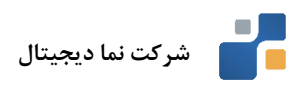

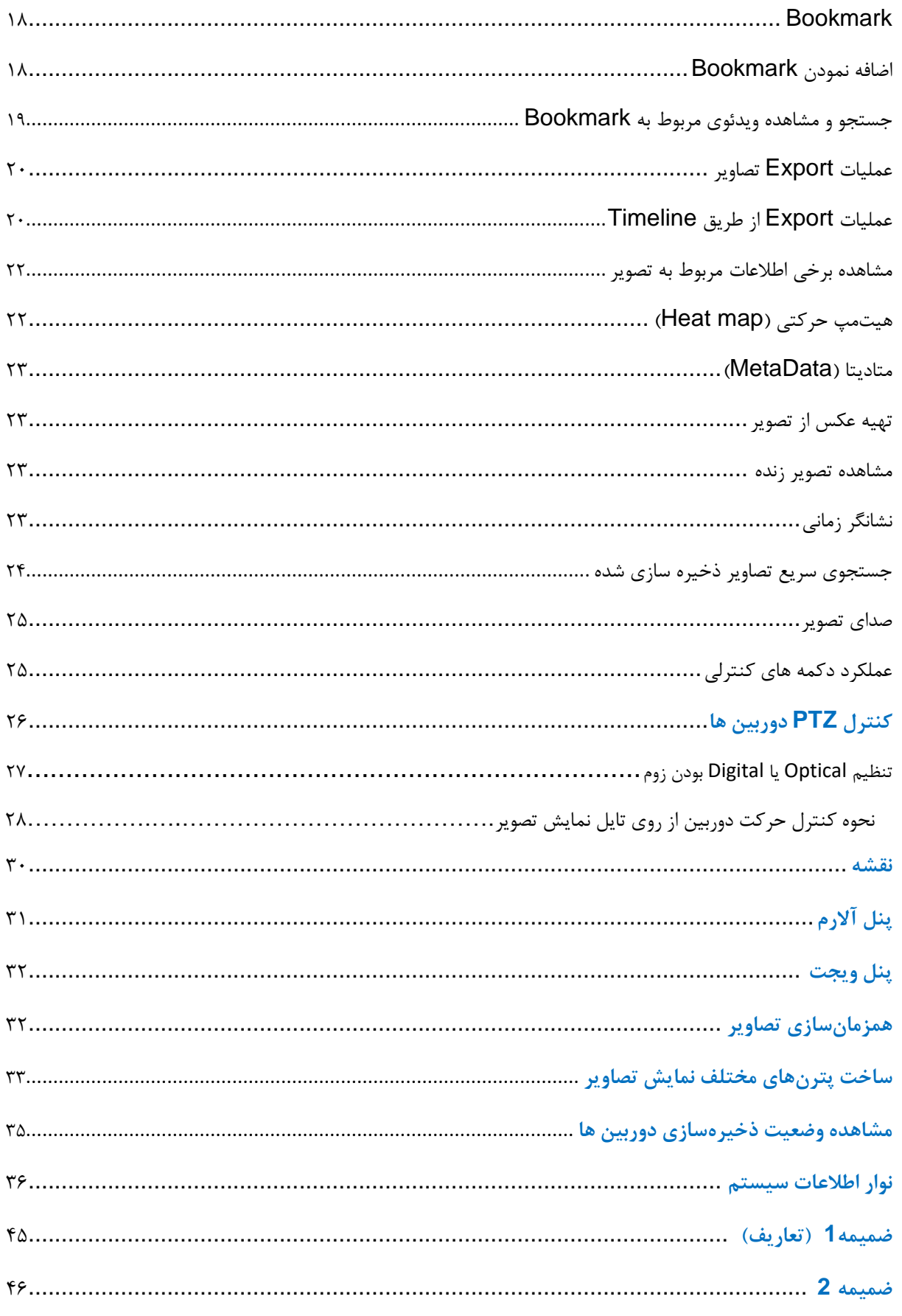

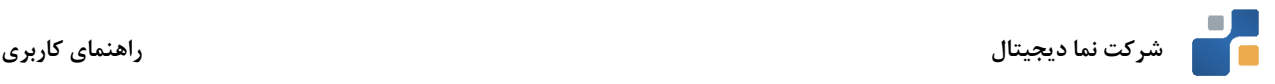

# <span id="page-4-0"></span>**ساختار کلی نرم افزار**

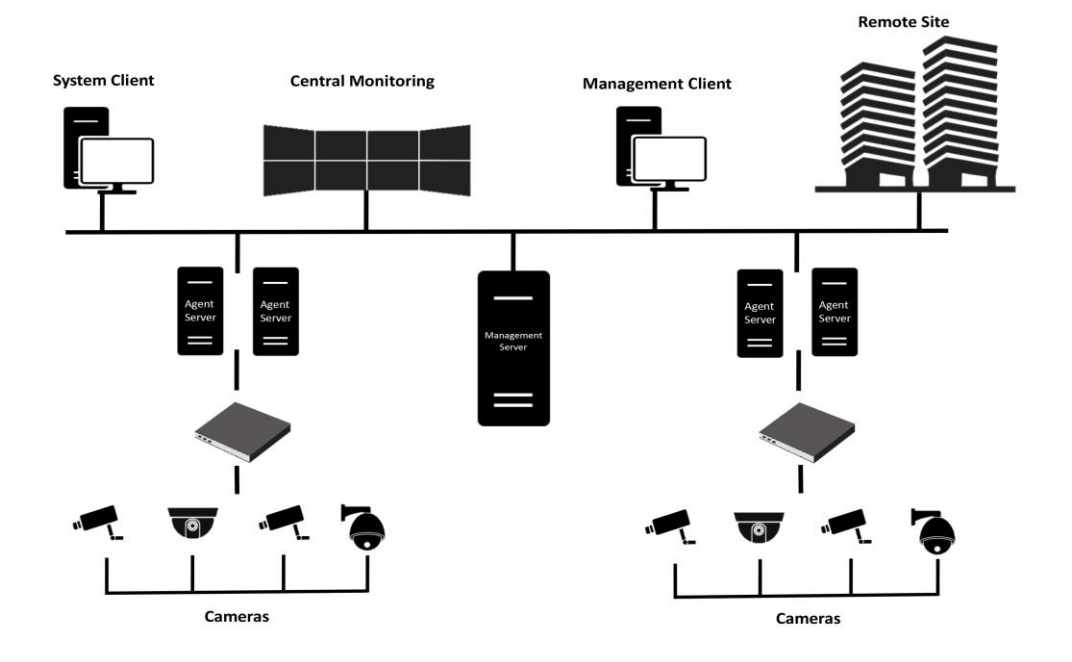

سامانه مدیریت تصویر NextWave نرمافزاری با ساختار کالینت – سرور به منظور مدیریت هر چه بهتر و مطمئنتر استریمهای تصویر دریافتی از دوربینهای نظارتی میباشد. ساختار نوآورانه و مدرن این نرمافزار به منظور افزایش امنیت مجموعه و نیز ارتقاء کارایی سیستمهای نظارتی موجود طراحی گردیده است. از مهمترین ویژگیهای این نرمافزار میتوان به ساختار منعطف آن با امکان پشتیبانی از تعداد نامحدودی دوربین اشاره نمود.

<span id="page-4-5"></span><span id="page-4-4"></span><span id="page-4-3"></span><span id="page-4-2"></span><span id="page-4-1"></span>**اجزاء اصلی سیستم** 

**سرور مدیریت** ) **Server Management**): سرور اصلی سیستم که وظیفه مدیریت کلیه ارتباطات کاربران و تجهیزات نظارتی را عهدهدار می باشد.

**سرورهای کارگزار** )**Servers Agent**)**:** وظیفه مدیریت دستهای از تجهیزات نرمافزاری و سختافزاری نظارتی را دارا میباشند و ارتباط بین سرور اصلی و ماژول ها را برقرار می نماید.

**کالینت ها** )**Clients**):کالینتها به عنوان استفادهکننده نهایی سیستم شناخته میشوند. نقطه خروجی کلیه سرویسها ، اطالعات و نقطه ارتباطی کاربر نهایی با سیستم، کالینت میباشد.

**ماژول ها )Modules):** یکی از مهمترین بخشهای معماری یک نرمافزار ماژولهای آن است. این اجزا بدون واسطه با تجهیزات نظارتی در ارتباط میباشند، ماژولهایی از قبیل مدیریت دوربینها، جستجوی کلیه Deviceها، تنظیمات ورودیها و مانیتورینگ برخی از ماژولهای اصلی یک سیستم مدیریت تصاویر محسوب میگردند . <span id="page-5-1"></span>**ورودیهای سیستم**: دوربینهای نظارتی و سنسورها به عنوان نقطه ورودی سیستم شناخته میشوند. کلیه دادههای موجود سیستم توسط این تجهیزات تولید و جهت تحلیل در اختیار سیستم مدیریت و نظارت قرار میگیرند.

# <span id="page-5-0"></span>**نرمافزار کالینت NextWave**

پس از انجام مراحل نصب نسخه کالینت نرمافزار، آیکون مربوط به نرمافزار کالینت بر روی دسکتاپ کامپیوتر مربوطه ظاهر میگردد.

به منظور ورود به محیط کاربری نرمافزار بر روی آیکون دوبار کلیک نمایید. صفحه ورود به نرمافزار ظاهر خواهد شد.

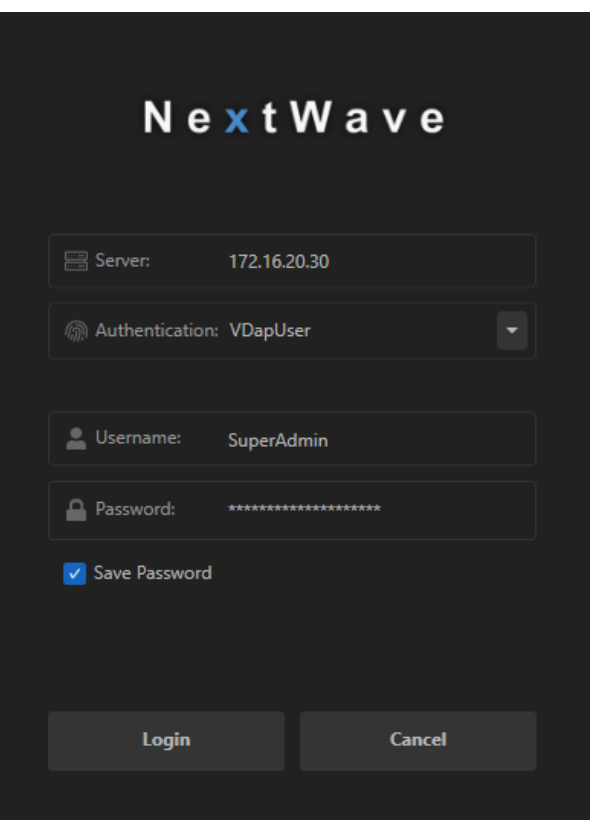

- در قسمت Server، IP آدرس سرور اصلی سیستم نظارت تصویری را وارد نمایید.
- در قسمت Authentication، نوع احراز هویت نرم افزار را انتخاب نمایید. نوع احراز هویت میتواند یکی از موارد زیر باشد:

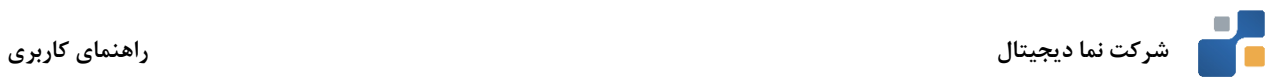

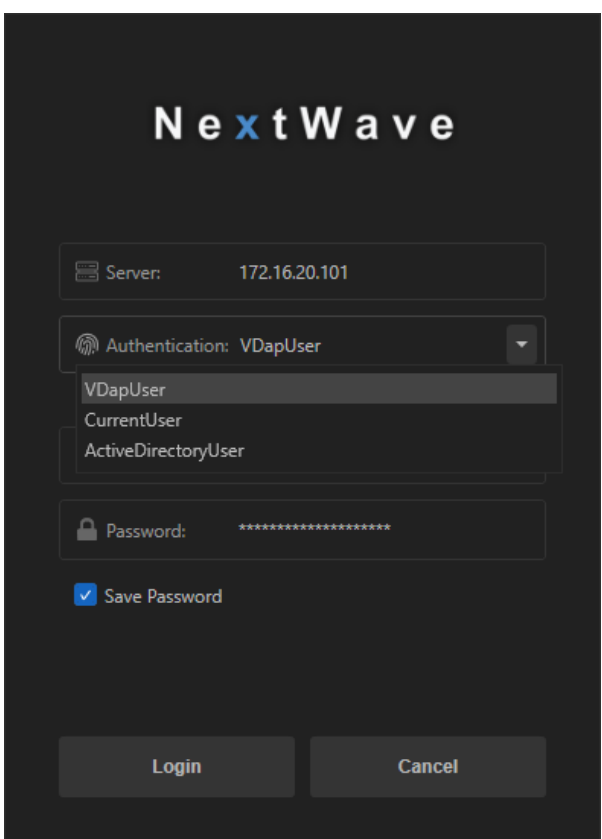

- o VDapUser: در این حالت، از احراز هویت داخلی نرم افزار استفاده میشود. بدین معنی که نام کاربری و رمز عبور وارد شده با کاربران موجود در پایگاه داده نرم افزار اعتبار سنجی خواهد شد. نام کاربری پیش فرض SuperAdmin و رمز عبور پیش فرض، 123@Admin می باشد.
- o CurrentUser: اگر نرم افزار، به Directory Active متصل شده باشد؛ انتخاب این گزینه، به معنای اعتبار سنجی به وسیله کاربری است که در حاضر در سیستم عامل الگین کرده است.
- o ActiveDirectoryUser: اگر نرم افزار، به Directory Active متصل شده باشد؛ بعد از انتخاب این گزینه، باید نام کاربری و رمز عبور کاربری که در Directory Active وجود دارد؛ وارد شود.
	- در قسمت Username، نام کاربری مورد نیاز جهت ورود به محیط نرمافزار را وارد نمایید.
		- در قسمت Password، پسورد مورد نیاز جهت ورود به محیط نرمافزار را وارد نمایید.

با فعال نمودن گزینه Password Save، امکان ذخیره سازی اطالعات کاربری و پسورد وارد شده جهت مراجعات بعدی فراهم میگردد. پس از وارد نمودن اطالعات فوق روی گزینه Login کلیک کنید.

نرم افزار موج رایان برای ارتباط میان کالینت ها و سرور از پروتکل TLS استفاده میکند. به همین دلیل موقع اولین اتصال به سرور، پیغام زیر جهت اعالم جدید بودن Certificate نمایش داده میشود.

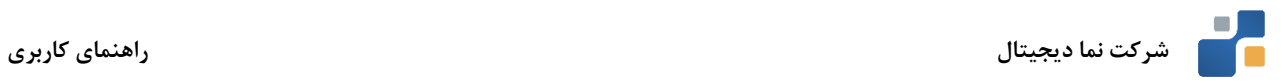

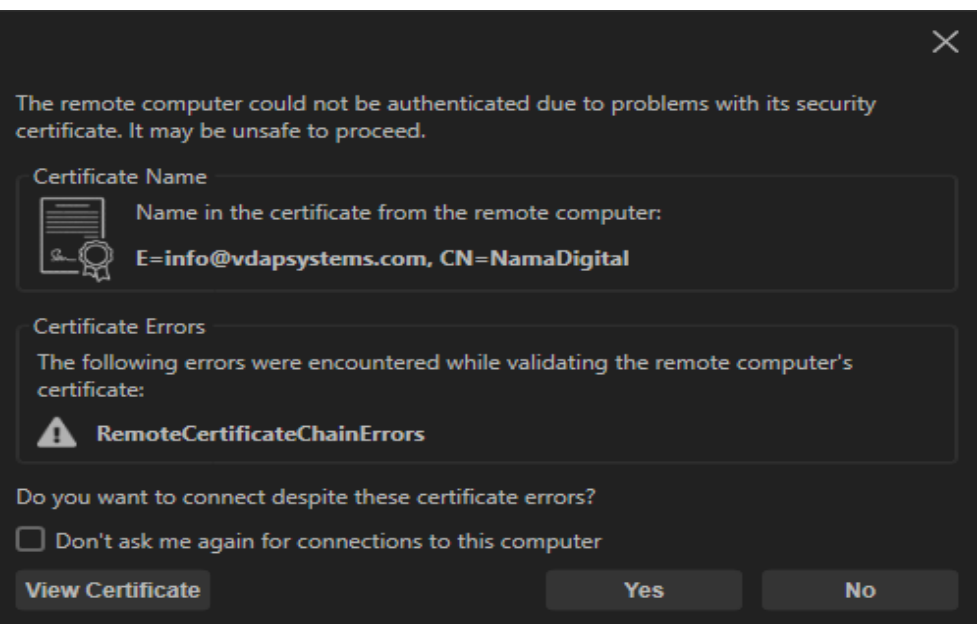

میتوانید با کلیک روی گزینه Yes وارد فضای کاربری نرمافزار شوید. اما برای این که این پیغام دوباره نمایش داده نشود؛ باید تیک گزینه Don't ask me again for connections to this computer را فعال نمایید و یا با کلیک روی دکمه Certificate View جزئیات مربوطه را مشاهده نموده و در صورت تمایل آن را روی کالینت نصب کنید. برای مشاهده توضیحات نصب Certificate به ضمیمه 2 مراجعه نمایید.

# <span id="page-7-0"></span>**فضای کاربری**

با وارد شدن به محیط کاربری نرمافزار صفحهای مطابق شکل زیر در دسترس کاربر قرار میگیرد. در این قسمت توضیحاتی کلی در خصوص عملکرد هر یک از بخشهای این محیط ارائه میگردد:

<span id="page-7-1"></span>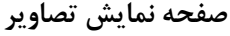

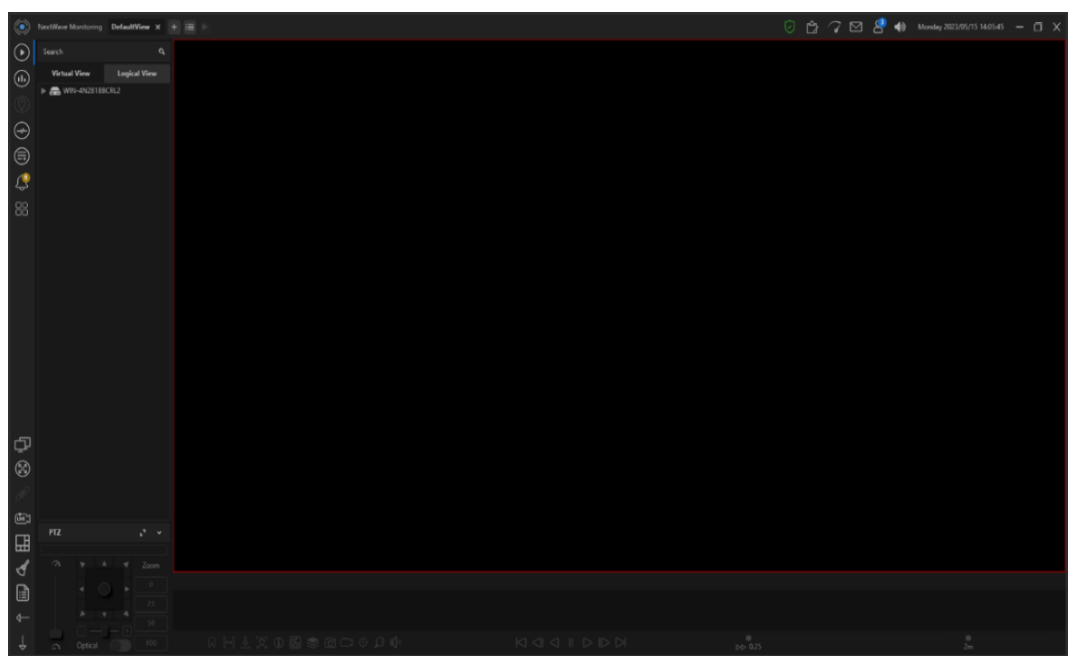

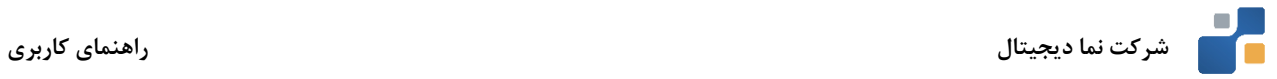

این صفحه، به عنوان رابط اصلی بین سیستم و کاربر شناخته میشود. مشاهده تصاویر زنده و ذخیرهسازی شده، عملیات جستجوی تصاویر، عملیات Export تصاویر مورد نیاز، مشاهده پیام های سیستمی و بهرهگیری از قابلیتهای هوشمند نرمافزار از مهمترین فرآیندهای اپراتوریست که در این محیط انجام میگردد.

<span id="page-8-0"></span>**نوار ابزار سمت چپ**

در این قسمت به شرح کلی گزینه های کاربردی نوار سمت چپ محیط کاربری پرداخته میشود:

- 
- $\circledcirc$  $\odot$  $\bigcirc$ ⊜  $\mathcal{Q}$ 88
- نمایش ویجت ها )هوشمند سازی و Visualization) محیط مشاهده تصاویر زنده و بازبینی تصاویر ذخیره شده دسترسی به قابلیت های مربوط به پردازش تصویر نمایش اطالعات و نسخه نرم افزار دسترسی به نقشه GIS و یا نقشه سایت مورد نظر نمایش هشدارهای صادر شده از سمت دوربین ها دسترسی به وظایف گروهی )خروجی گروهی از تصاویر(
- $\overline{\mathbb{P}}$ انجام فرآیند چند مانیتوره کردن سیستم  $\circledS$ تغییر حالت صفحه از عادی به تمام صفحه همزمانسازی پنجرهها با پنجره انتخاب شده بردن تصاویر به حالت مشاهده زنده **Great** 屈 ساخت و انتخاب حالتها و چیدمانهای مختلف چینش تصاویر ◀ پاک نمودن تصاویر در حال مشاهده  $\mathbf{r}$ مشاهده همزمان وضعیت ذخیرهسازی تایلهای فعال  $\leftarrow$ گسترش افقی صفحه نمایش گسترش عمودی صفحه نمایش

 $\uparrow$ 

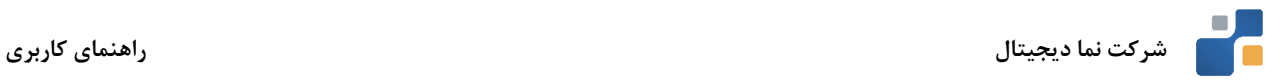

# **لیست دوربینهای موجود در سیستم**

در نرمافزار موج رایان، امکان دسترسی به دوربینها به صورت جامع و بدون دستهبندی (شکل شماره ۱) و یا براساس دستهبندی خاص (شکل شماره ۲) وجود دارد. دوربین های ثابت با آیکون میشهای و دوربین های متحرک با آیکون هیچها نمایش داده می شوند. اگر ارتباط هر یک از دوربین ها با نرم افزار قطع شود؛ آیکون آن به رنگ قرمز در میآید. همچنین، دوربین هایی که ضبط تصاویر برای آن ها فعال است؛ یک نقطه قرمز رنگ در باال سمت چپ آن ها نمایش داده می شود.

با کلیک راست کردن روی هر دوربین، سایت و یا سرور موجود در لیست، گزینه (s(Media Show نمایش داده می شود. با انتخاب این گزینه، دوربین (های) انتخاب شده در قسمت تایل ها نمایش داده می شود.

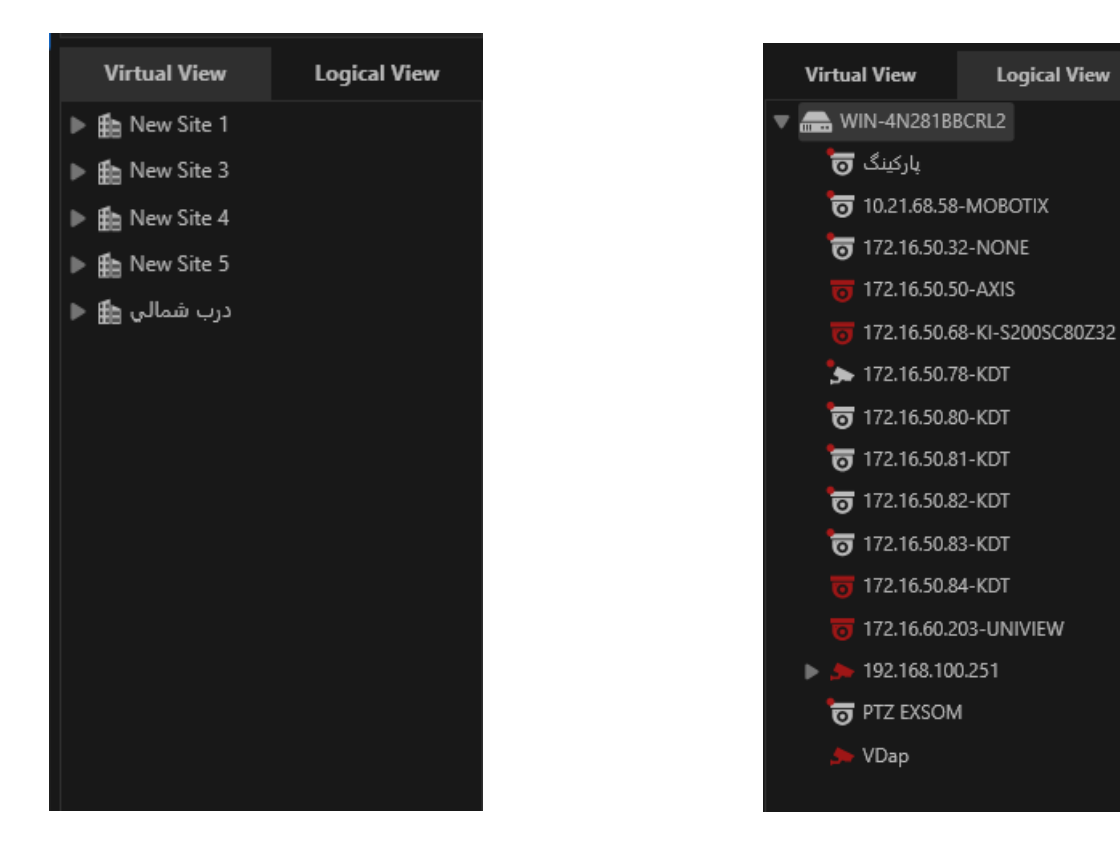

شکل شماره 1 شکل شماره 2

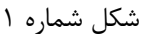

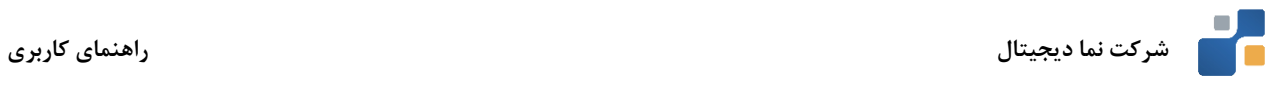

# <span id="page-10-0"></span>**نوار اطالعات سیستم**

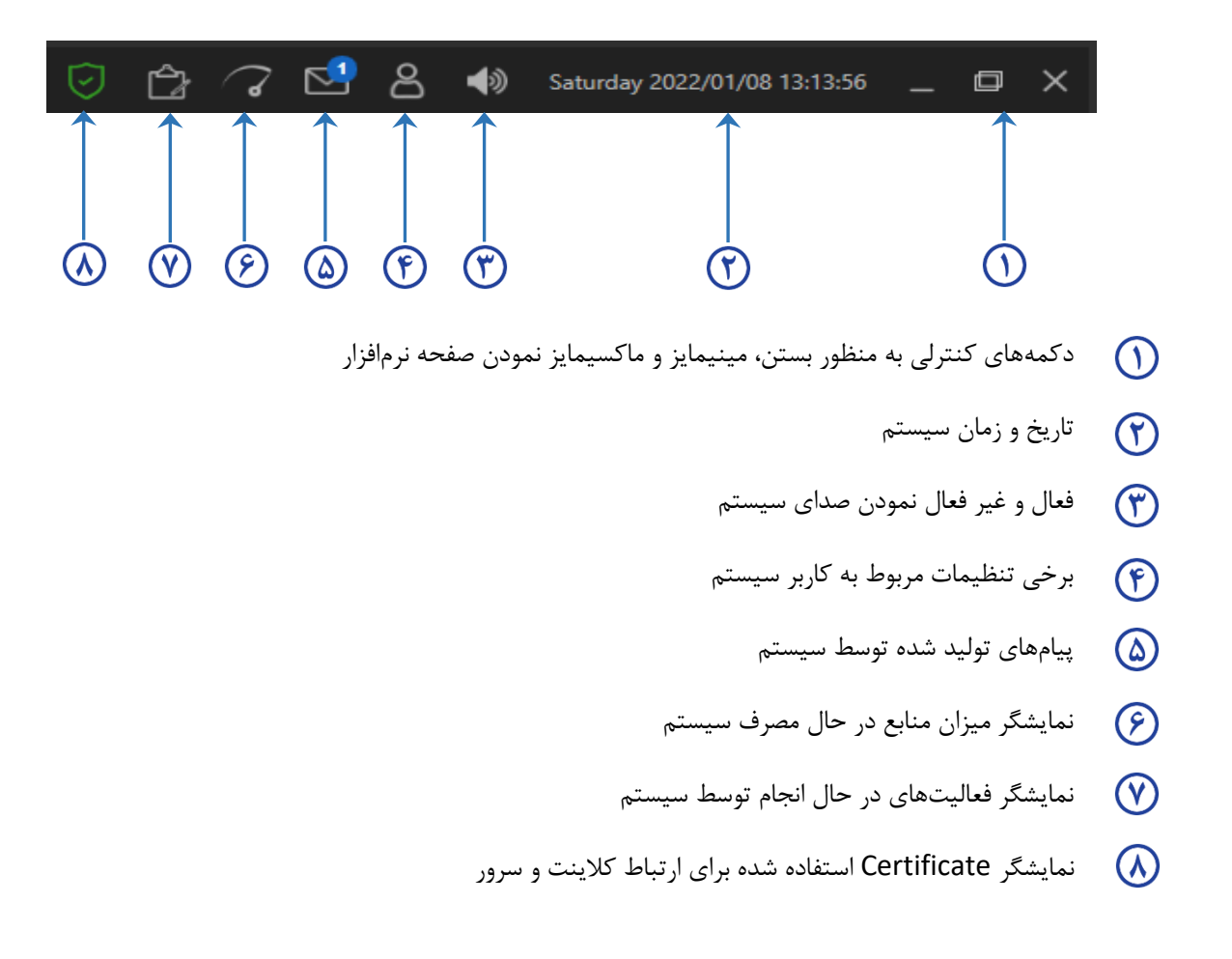

# <span id="page-10-1"></span>**اضافه نمودن نماهای مختلف چیدمان دوربینها**

به منظور صرفه جویی در زمان و دسترسی به چیدمانهای پرکاربرد در صورت نیاز، قابلیت ذخیرهسازی و فراخوانی چیدمانهای مختلف در نرم افزار در نظر گرفته شده است. به منظور تعریف چیدمانهای مختلف تصاویر مربوط به دوربینهای نظارتی براساس دستهبندیهای مختلف میتوان از این قابلیت استفاده نمود.

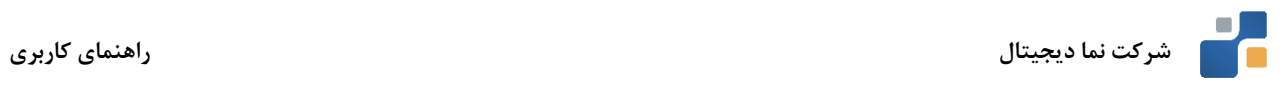

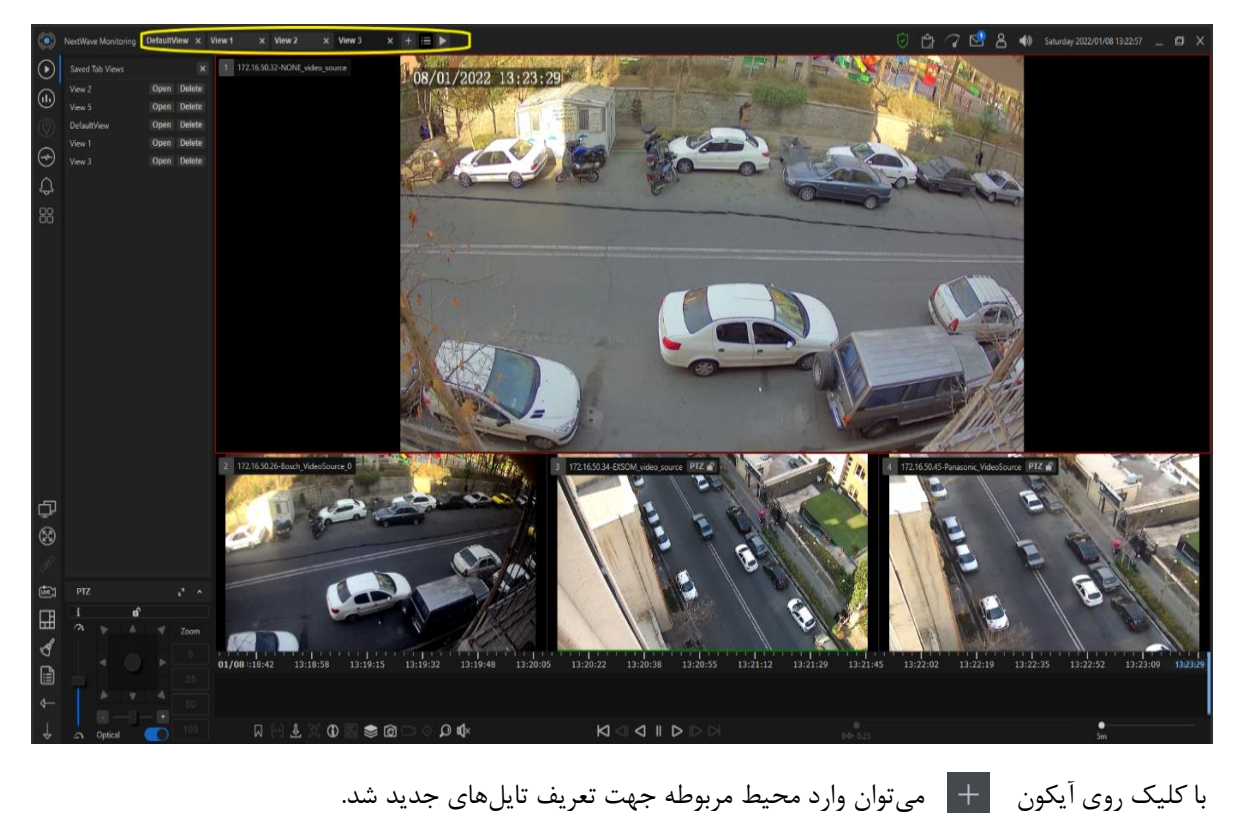

با کلیک راست بر روی الیه ایجاد شده گزینههای زیر ظاهر میگردد:

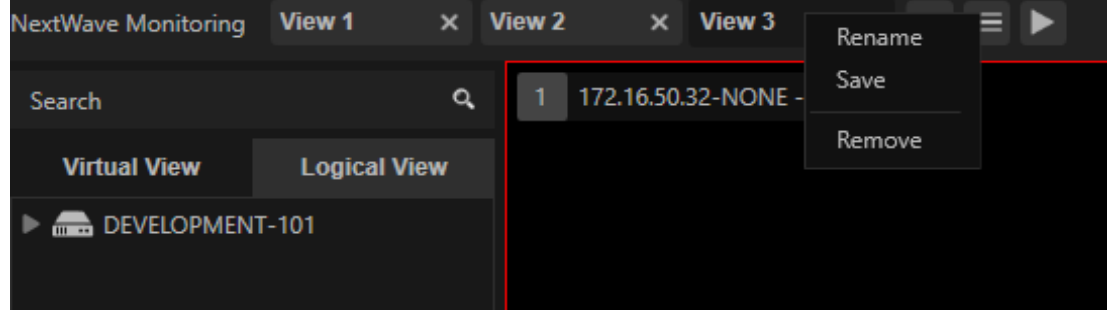

Rename: به منظور وارد نمودن نام مناسب با الیه ایجاد شده

Save: ذخیرهسازی الیه ایجاد شده جهت دسترسیهای بعدی

Remove: حذف تب ایجاد شده

با انتخاب آیکون میتوان به لیست الیههای ذخیره شده دسترسی پیدا نمود. در صورت لزوم میتوان الیههای تعریف شده را در این قسمت فراخوانی ) Open )و یا حذف )Delete )نمود.

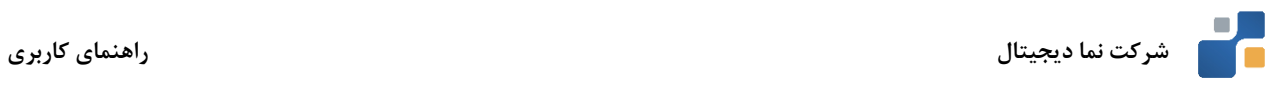

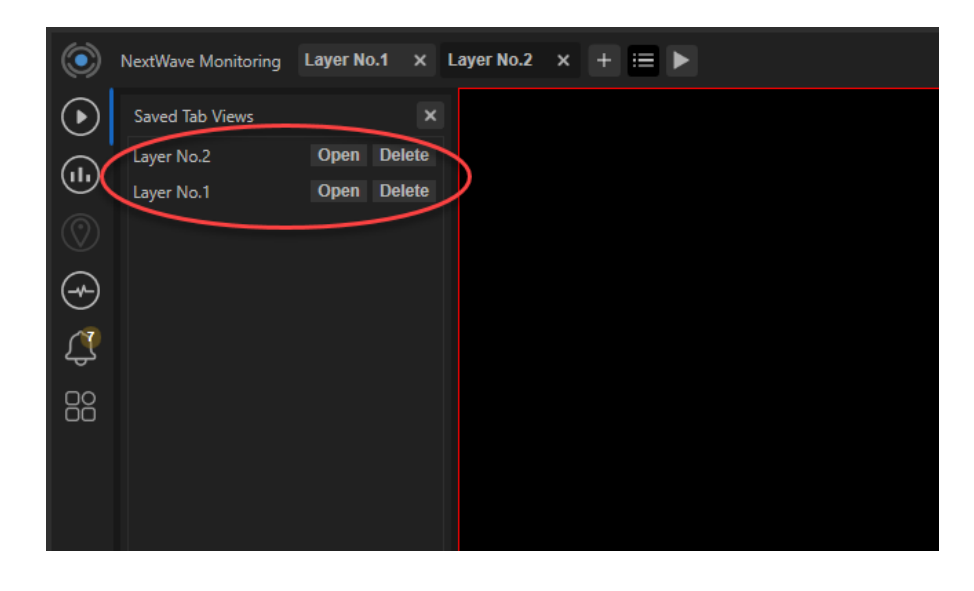

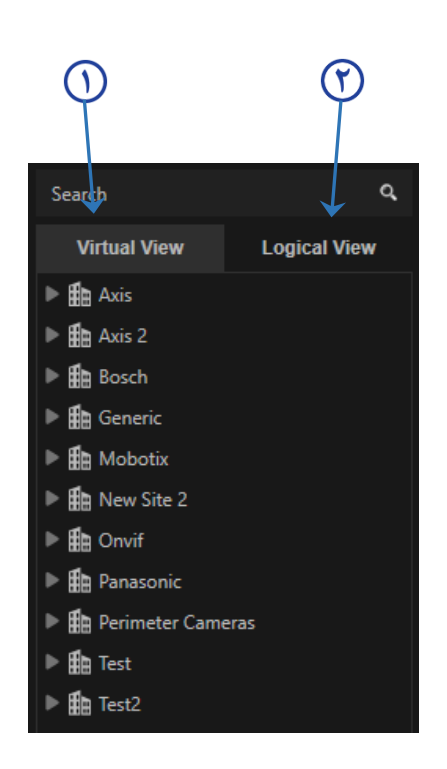

<span id="page-12-0"></span>**لیستبندی دوربینها**

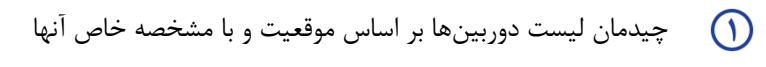

مشاهده لیست دوربینها به صورت پیشفرض و بر اساس نام آنها  $\Theta$ 

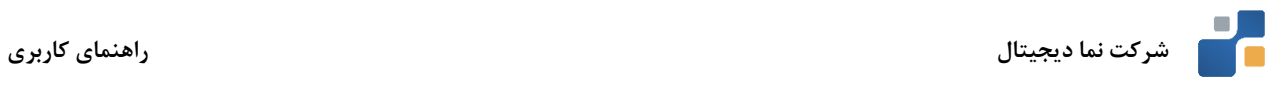

# <span id="page-13-0"></span>**قسمتهای مختلف صفحه مانیتورینگ**

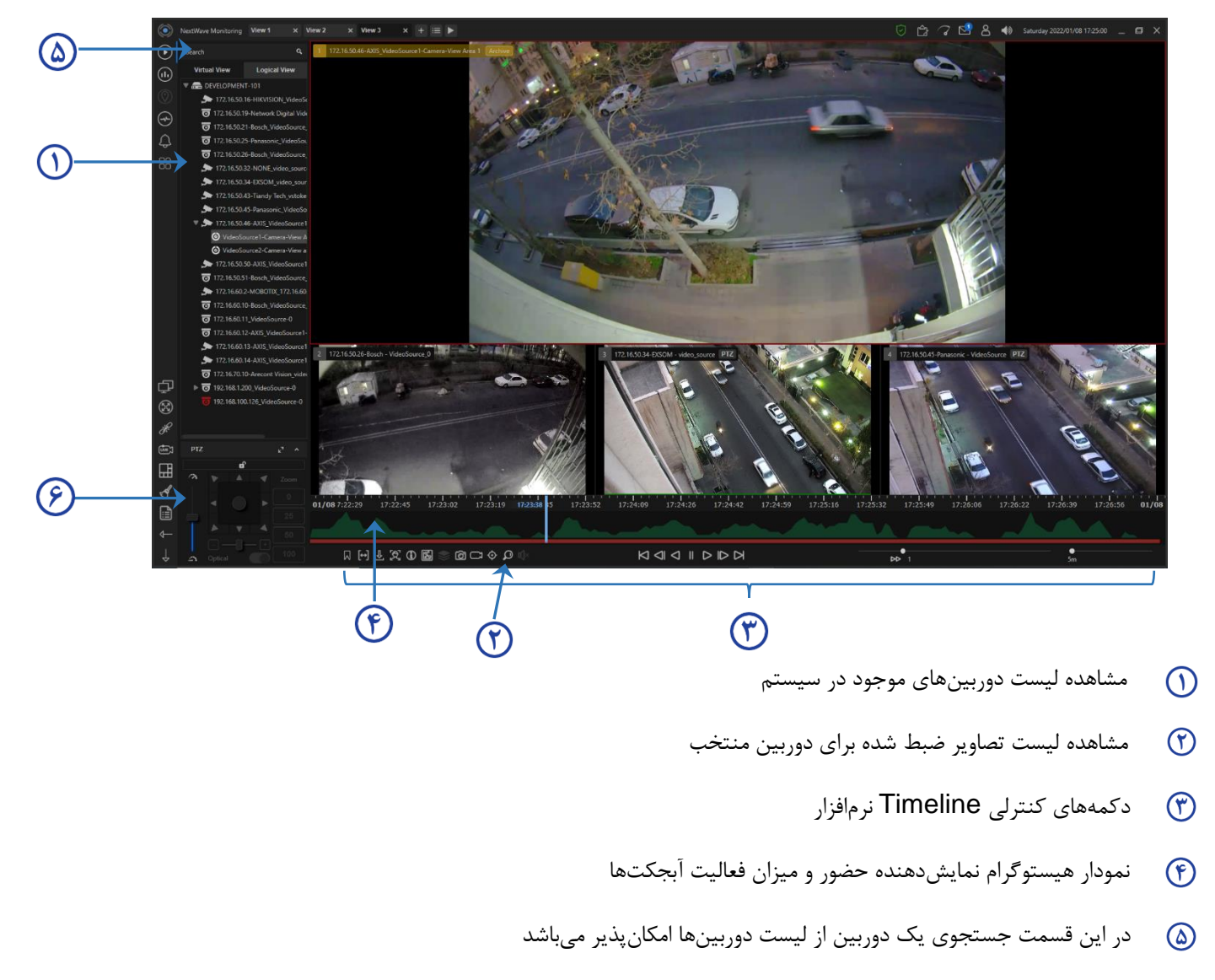

صدور فرمان چرخش و استفاده از قابلیت های مربوط به آن

<span id="page-13-1"></span>**دکمههای کنترلی** Timeline **نرمافزار**

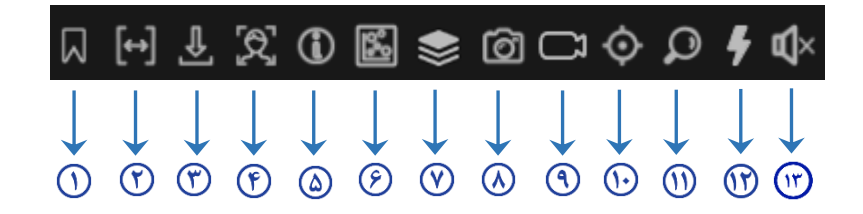

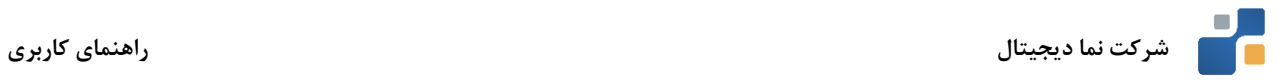

- اضافه نمودن Bookmark به تصویر ضبط شده  $\bigcap$
- مشخص نمودن بازه مد نظر جهت اکسپورت تصاویر
	- صدور فرمان اکسپورت
	- فعال نمودن قابلیت آنالیتیک
	- اطالعات تصویری مربوط به تایل انتخاب شده
		- فعال نمودن map Heat
		- فعال نمودن Metadata
		- تهیه عکس از تصویر در حال مشاهده
		- انتقال تصویر مد نظر به حالت پخش زنده
			- $T$ imeline رجوع به نشانگر زمانی  $\overline{\mathbb{O}}$
- دسترسی سریع به آرشیو تصاویر ذخیره سازی شده
	- **Jump to** دسترسی به قابلیت  $\mathbf{\mathfrak{m}}$
	- فعال/غیر فعال نمودن صدای تصویر

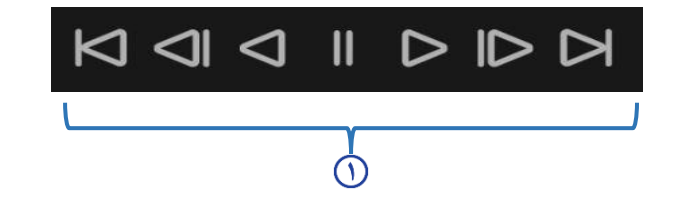

<span id="page-14-0"></span>دکمههای کنترلی به منظور جلو، عقب بردن و یا توقف تصاویر در حال مشاهده

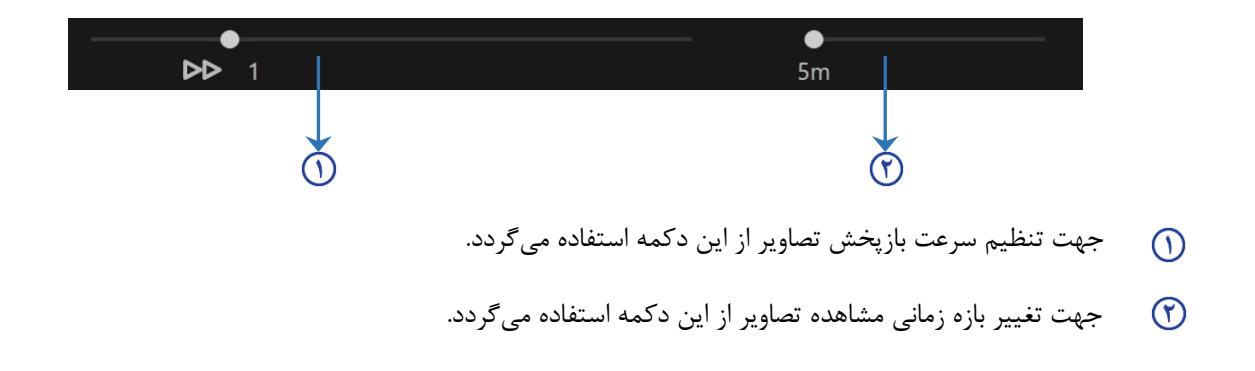

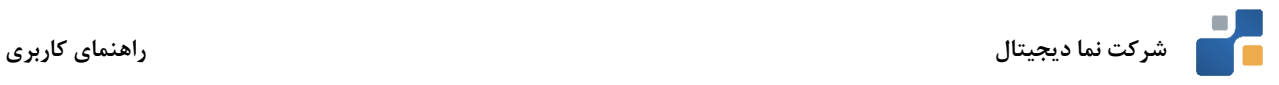

# **منوی چیدمان دوربینها**

با استفاده از این منو امکان دسترسی سریع و آسان به Entity های مختلف اعم از دوربینها، منابع صوتی و یا سنسورها فراهم میباشد. ساختار درختی این منو، امکان دسترسی سریع به منابع مختلف را فراهم میسازد. در قسمت View Logical کلیه منابع به صورت پیشفرض وارد سیستم میگردند. در صورت لزوم، در قسمت View Virtual میتوان به منابع تعریف شده بر اساس موقعیت، نوع کاربری و یا هر مشخصه مد نظر دسترسی داشت.

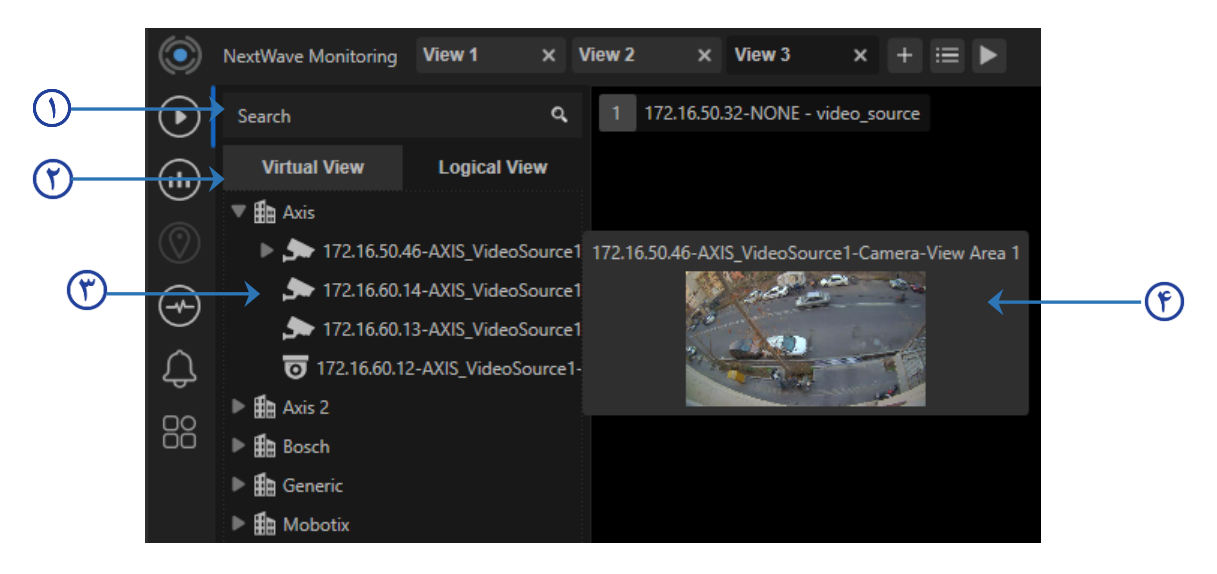

- جستجوی منبع مورد نیاز با وارد نمودن تمام و یا بخشی از نام آن منبع  $\bigcirc$ 
	- انتخاب منوهای مختلف نمایش منابع  $\Theta$ 
		- نمایش منبع موجود در سیستم $\mathfrak{m}$
- $\bigcirc$ به منظور دسترسی آسانتر و سریعتر به دوربین مد نظر، با قرار دادن نشانگر ماوس بر روی آیکون هر دوربین میتوان با

استفاده از Thumbnail تولید شده به تصویر مورد نظر دسترسی پیدا کرد.

# <span id="page-15-0"></span>**دسترسی به سایتهای تعریف شده**

همانطور که گفته شد در قسمت View Virtual امکان دسترسی به دوربینها بر اساس سایت و یا ناحیه تعریف شده در تنظیمات نرمافزار فراهم میباشد. در شکل زیر نمونهای از دستهبندی دوربینها بر اساس 3 ناحیه مختلف را مشاهده مینمایید.

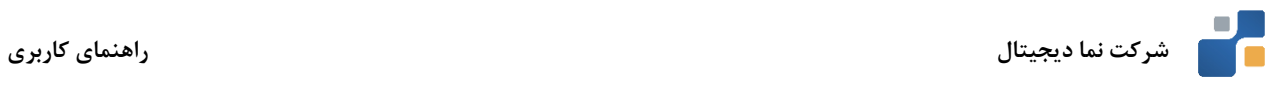

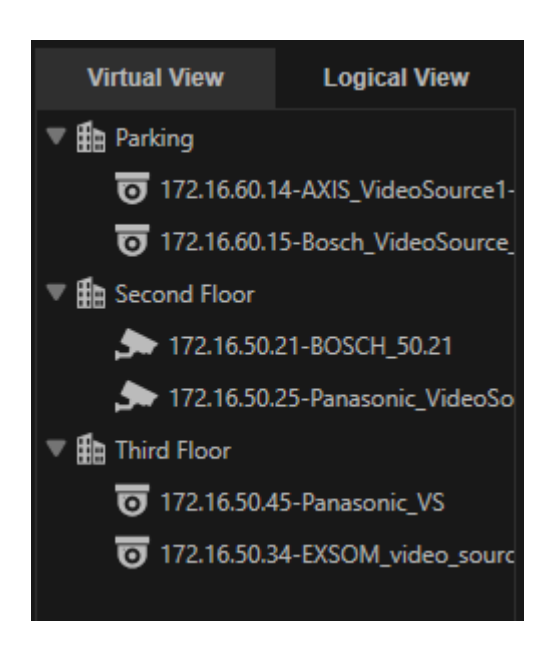

# <span id="page-16-0"></span>**تایلهای نمایش تصاویر**

تایل نمایش تصویر، یک پنجره مجزا به منظور نمایش تصویر دوربین به همراه سایر ورودیهای مرتبط از قبیل صدا و یا نقشه میباشد.

در هر تایل قابلیت نمایش موارد زیر فراهم می باشد:

- تصاویر زنده
- تصاویر ذخیرهسازی شده
	- نقشهها
	- ویجت ها

با درگ کردن و ی ا دوبار کلیک نمودن بر روی آیکون مربوط به دوربینها، مشاهده تصاویر مربوطه بر روی تایلها امکانپذیر میباشد. همچنین می توان روی دوربین مربوطه کلیک راست کرده و گزینه (s(Media Show را انتخاب نمود.

با کلیک راست بر روی تایل نمایش تصویر منوی زیر ظاهر میشود.

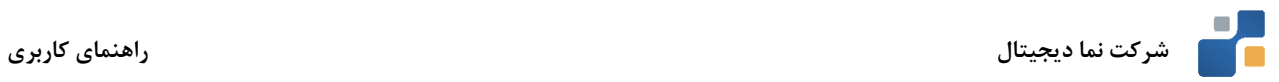

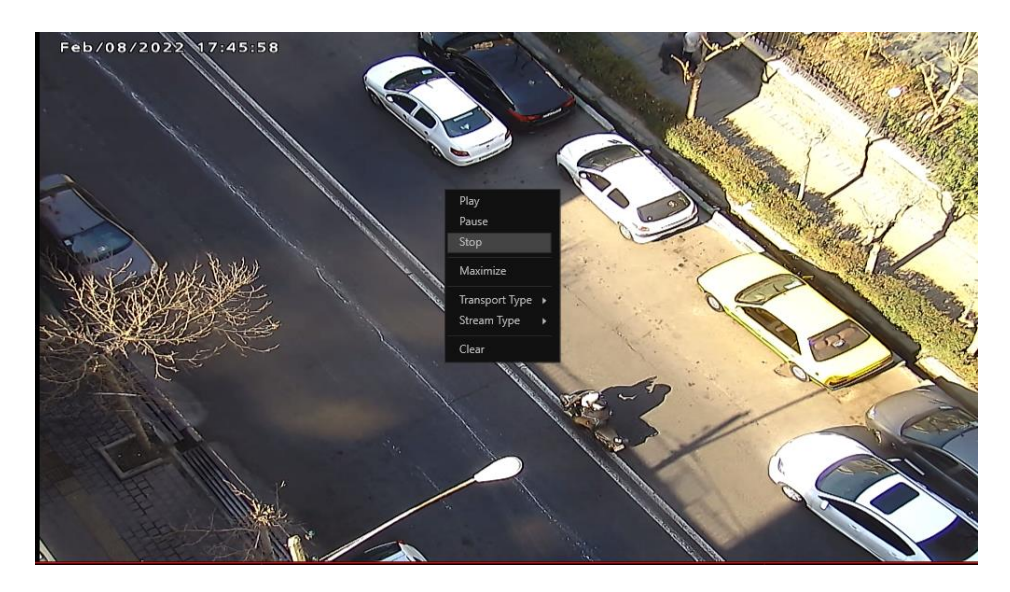

Play: شروع نمایش تصویر Pause: توقف نمایش تصویر Stop: خروج کامل از تصویر در حال نمایش در تایل Maximize: بزرگ نمودن صفحه تصویر در حال نمایش 1 Type Transport: انجام تنظیمات مربوط به نحوه ارسال تصاویر در شبکه

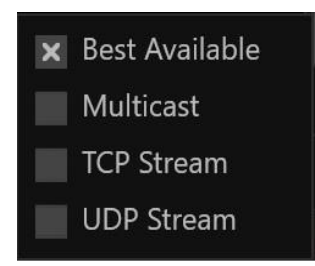

Best Available: با انتخاب این گزینه، کاربر به سیستم این مجوز را میدهد تا بهترین راهکار ارتباطی برای استریم جهت ارسال به سیستم را انتخاب نماید.

- Multicast: ارتباط بین یک فرستنده و چند گیرنده در شبکه را مدیریت مینماید. در این حالت چندین کاربر از چندین موقعیت مختلف امکان دریافت یک استریم ویدیویی مشابه را بطور همزمان از یک منبع واحد با تنها یک بار استفاده از پهنای باند آن استریم خواهند داشت.
- Stream TCP: انتخاب این گزینه این اجبار را برای استریم ارسالی خواهد داشت تا به صورت TCP به سمت سیستم ارسال گردد.
- Stream UDP: انتخاب این گزینه این اجبار را برای استریم ارسالی خواهد داشت تا به صورتUDP به سمت سیستم ارسال گردد.

<sup>1</sup> جهت اطالعات بیشتر درباره انواع انتقال بسته ها در شبکه های کامپیوتری به ضمیمه 1 مراجعه کنید.

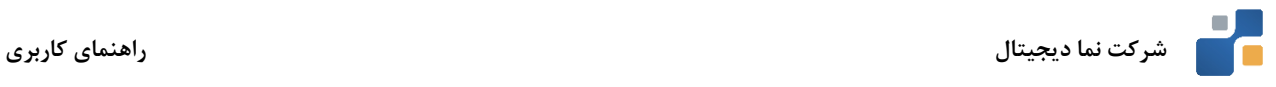

Type Stream: انتخاب نوع استریم تصویری در حال نمایش

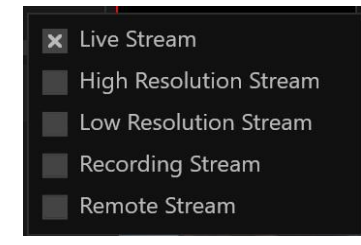

- Stream Live: استریم استفاده شده جهت نمایش تصاویر زنده در محیط کاربری نرم افزار براساس تنظیمات اعمال شده برای این استریم.
- High Resolution Stream: در صورتیکه جهت نمایش تصاویر زنده نیاز به استریم با کیفیت بالاتر (براساس تنظیمات انجام شده) باشد، از این گزینه استفاده میگردد.
- Low Resolution Stream: در صورتیکه جهت نمایش تصویر زنده نیاز به کیفیت پایینتر باشد، این گزینه انتخاب می گردد.

Recording Stream: نمایش تصاویر زنده با کیفیت تنظیم شده جهت Recording در تنظیمات سیستم

Stream Remote: نمایش تصاویر زنده با کیفیت تنظیم شده جهت Remote در تنظیمات سیستم. انتخاب این گزینه در حالتیکه پهنای باند ارتباطی پایین باشد، مناسب است.

Clear: پاک کردن تصویر در حال نمایش از روی تایل مورد نظر

**بازبینی تصاویر ضبط شده**

جهت بازبینی تصاویر ضبط شده، از سه بخش مختلف می توان اقدام کرد:

- Timeline -1
- Recording Search -<sup>Y</sup>
	- Jump to  $-5$

در هر یک از این سه حالت، دوربین مربوطه، تصاویر ضبط شده زمان تعیین شده را نمایش می دهد. این سه روش در ادامه توضیح داده می شود. هنگامی که دوربین در حالت آرشیو (بازبینی تصاویر) باشد؛ عنوان آن به زرد، تغییر رنگ پیدا می کند.

# <span id="page-18-0"></span>**نوار مشاهده زمان** Timeline

این نوار نمایشدهنده برخی اطالعات از قبیل زمان و میزان تحرک به صورت گرافیکی میباشد. با کلیک روی هر قسمت از تایم الین، تصاویر ضبط شده دوربین مربوطه در آن زمان نمایش داده می شود.

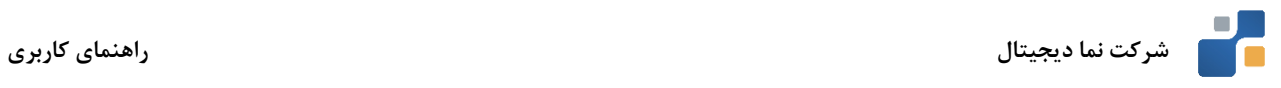

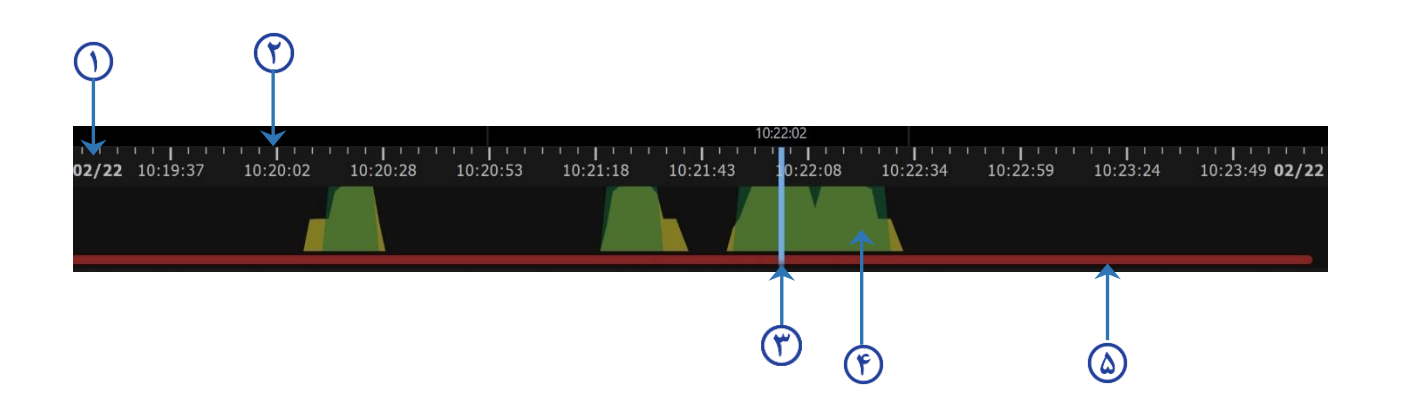

- $\odot$ تاریخ مربوط به تصاویر در حال نمایش
	- بازه زمانی تصاویر در حال نمایش  $\Theta$
- نشانگر جهت جابهجایی تصاویر در حال نمایش  $\Theta$
- نمودار گرافیکی نمایشدهنده میزان تحرک و حضور اشیاء در صحنه در حال نمایش  $\odot$ 
	- نوار نشان دهنده وضعیت ذخیرهسازی دوربین انتخاب شده  $\circ$

<span id="page-19-0"></span>**عملکرد آیکونهای کنترلی** Timeline

# 

<span id="page-19-1"></span>در این قسمت به تفصیل به شرح آیتم های کنترلی و نحوه عملکرد آنها پرداخته میشود.

# **Bookmark**

Bookmark میتواند نشانگری از یک رویداد و حادثهای خاص در یک زمان معین باشد. با انتخاب آن در حقیقت نقطهای مشخص از یک ویدیو را جهت سهولت در مراجعات بعدی مشخص کردهایم. یک Bookmark همچنین میتواند شامل نوشتهای کوتاه از رویداد مد نظر باشد که امکان جستجو و یافتن رویداد را تسهیل مینماید.

# <span id="page-19-2"></span>**اضافه نمودن** Bookmark

- در قسمت نوار کنترلی ویدیو بر روی آیکون کلیک نمایید.
- روی نوار زمانی شکل زیر ظاهر میگردد؛ در قسمت Label نام مد نظر جهت این Bookmark را وارد نمایید.

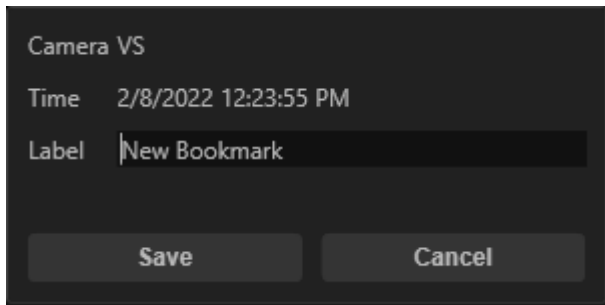

- دکمه Save را انتخاب نمایید.
- <span id="page-20-0"></span>- Bookmark مد نظر بر اساس نام انتخابی به لیست Bookmark های نرمافزار اضافه شده است.

**جستجو و مشاهده ویدئوی مربوط به** Bookmark

جهت مشاهده Bookmark مد نظر به شرح ذیل عمل نمایید:

- پس از انتخاب دوربین مورد نظر، روی آیکون کلیک کنید.
- پس از ظاهر شدن منوی Search Recording، زبانه Bookmarks را انتخاب نمایید.

Data Line Details Grid Bookmarks

- لیستی از Bookmark های ایجاد شده در دوربین مورد نظر قابل مشاهده خواهد بود.

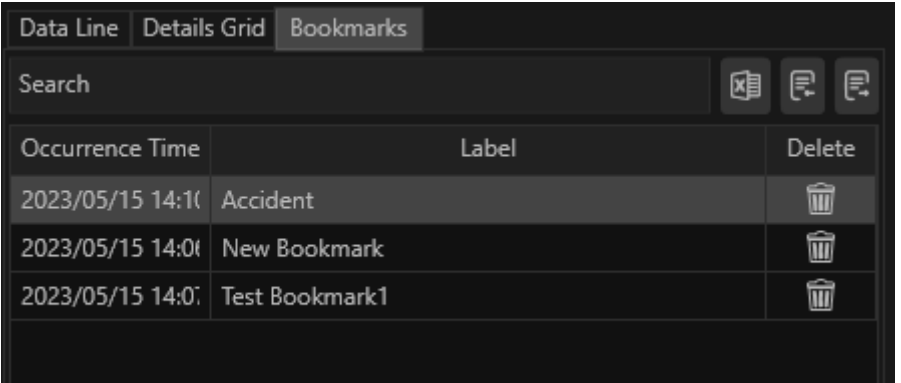

- در صورتی که نیاز به جستجوی Bookmark در تاریخی خاص باشد، در قسمت range Specific میتوان بازه زمانی مورد نظر را وارد نمود.

با کلیک روی آیکون می توان گزارش مربوط به بوکمارک های نمایش داده شده را در قالب فایل اکسل تولید نمود.

همچنین می توان با کلیک روی آیکون های از بوکمارک های نمایش داده شده خروجی تهیه نمود و در صورت نیاز آن ها را روی سیستم فعلی یا سیستم دیگر Import نمود.

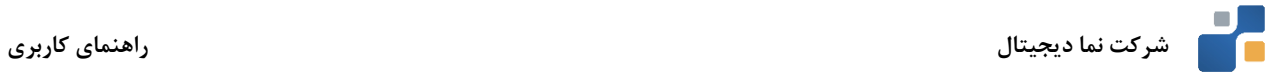

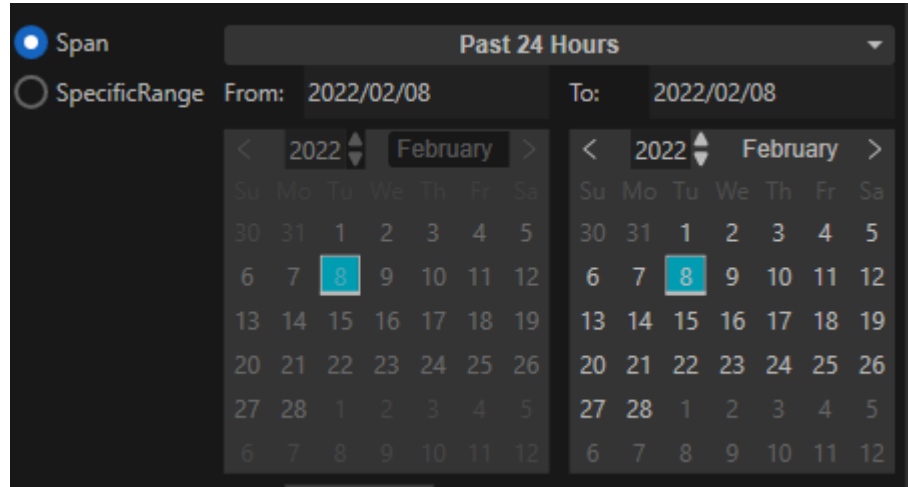

- با دوبار کلیک کردن روی هر یک از Bookmark های لیست شده ، امکان مشاهده تصویر مربوطه وجود دارد.

<span id="page-21-0"></span>**عملیات** Export **تصاویر** 

به منظور استفاده از تصاویر ذخیرهسازی شده در نرمافزار و نیز جهت آرشیو و نگهداری تصاویر با اهمیت باال، در سیستمهای نظارت تصویری از قابلیت Export تصاویر استفاده میگردد.

در نرمافزار NextWave، کلیه تصاویر با فرمت 4MP قابل Export میباشند ؛ لذا امکان مشاهده تصاویر Export شده با استفاده از نرمافزارهای معمول مشاهده ویدیو، میسر میباشد.

<span id="page-21-1"></span>**انجام عملیات** Export **از طریق** Timeline

با انتخاب گزینه از دکمههای کنترلی Timeline، امکان انتخاب محدوده مد نظر جهت Export مطابق شکل زیر فراهم میگردد.

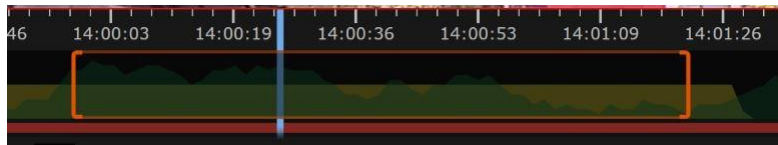

پس از انتخاب محدوده مد نظر، با فشردن گزینه پنجره مربوط به خروجی گرفتن باز میشود.

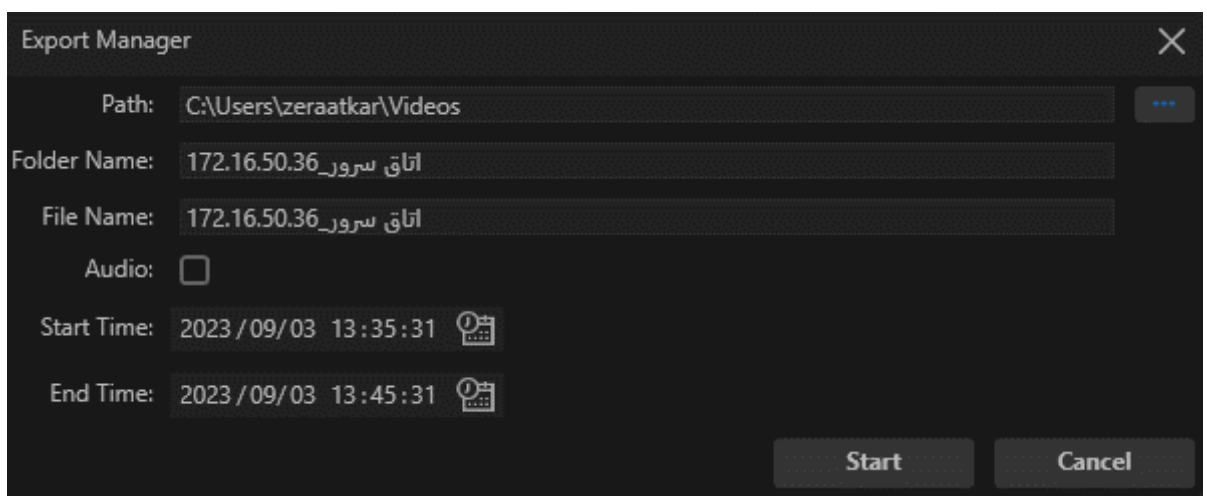

- Path**:** در این قسمت، تغییر مسیر پیش فرض جهت ذخیره سازی فایل خروجی امکان پذیر است.
	- Name Folder: نام فولدری که فایل خروجی در آن ذخیره می شود.
	- Name File**:** در این قسمت، تغییر نام پیش فرض فایل خروجی امکان پذیر است.
- Audio**:** در صورتی که دوربین مربوطه میکروفون داشته باشد؛ با تیک زدن این گزینه، صدا نیز در فایل خروجی قرار خواهد گرفت.
	- Time Start**:** در این قسمت، تغییر تاریخ و ساعت شروع فایل خروجی امکان پذیر است.
	- Time End**:** در این قسمت، تغییر تاریخ و ساعت پایان فایل خروجی امکان پذیر است.

با کلیک روی دکمه Start، عملیات خروجی گرفتن آغاز خواهد شد. منبع تصویری انتخاب شده، زمان شروع و پایان و میزان پیشرفت عملیات Export از طریق منوی Jobs System مطابق شکل زیر قابل مشاهده میباشد.

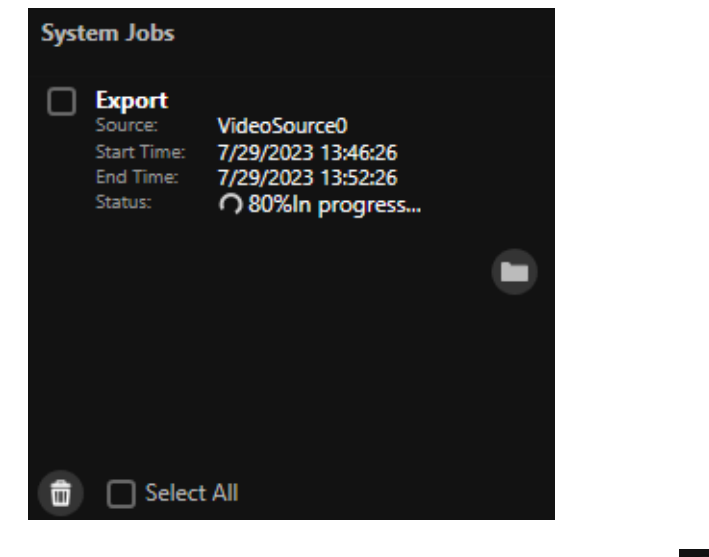

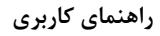

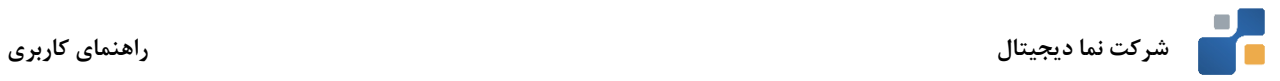

#### <span id="page-23-0"></span>**مشاهده برخی اطالعات مربوط به تصویر**

در صورتیکه کاربر نیازمند دسترسی به برخی اطالعات مربوط به تصویر در حال مشاهده باشد، میتواند روی آیکون که در پایین تایم الین قرار گرفته است؛ کلیک نماید.

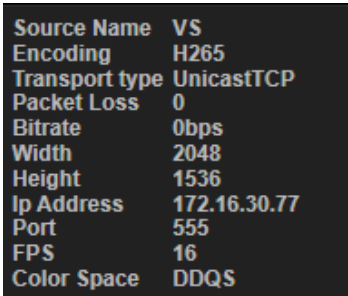

اطالعات ارائه شده شامل نام دوربین انتخابی، نوع فشردهسازی استفاده شده، نوع ارتباط شبکهای، وضعیت دادهها، بیتریت تصویر، رزولوشن تصویر، آدرس آیپی منبع تصویری، شماره پورت اشغال شده، میزان فریم بر ثانیه و نحوه رندر تصویر دوربین مے باشد.

# <span id="page-23-1"></span>**هیت مپ حرکتی )**map Heat**)**

map Heat نشاندهنده میزان تحرک بر اساس ایجاد طیف رنگی برای دادههای حرکتی میباشد که باعث شناسایی سریع و هوشمند میزان تحرک در نواحی مورد نیاز در بازه زمانی مدنظر میشود. دادههای حرکتی بر اساس بازه زمانی انتخاب شده توسط کاربر تولید میگردند، **رنگ های گرم** نشاندهنده میزان تحرک بیشتر و **رنگهای سرد** بیانگر میزان تحرک پایینتر در محدوده مدنظر میباشند. الزم به ذکر است این قابلیت باید توسط دوربین پشتیبانی شود.

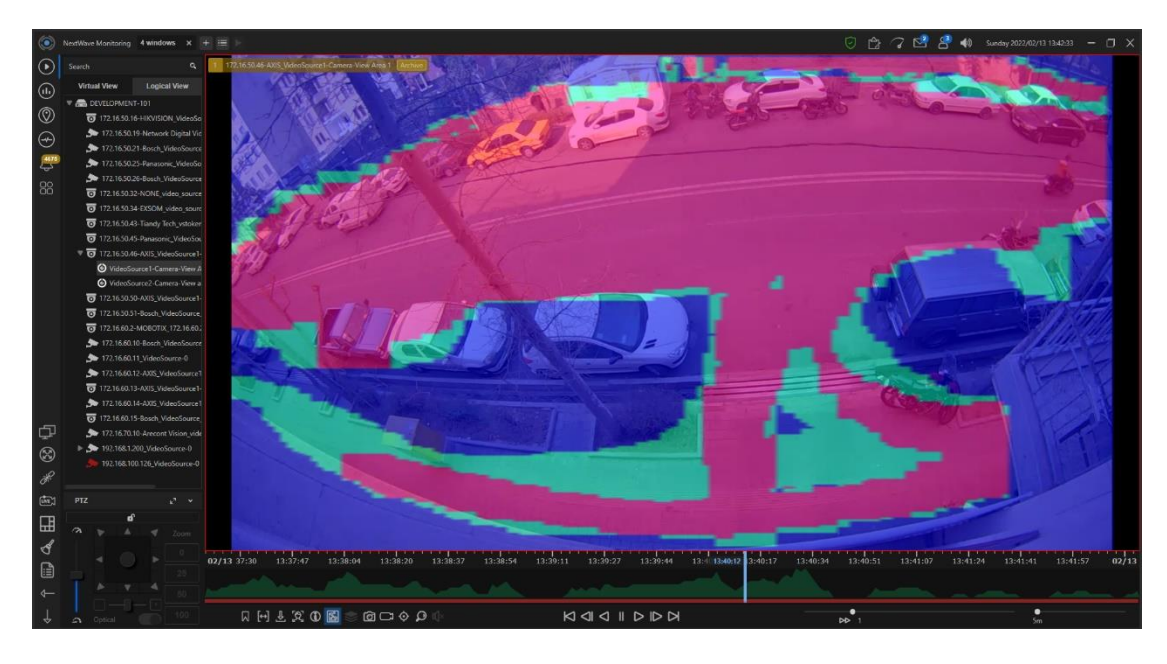

<span id="page-23-2"></span>با انتخاب آیکون هیت مپ از تصویر انتخاب شده در بازه زمانی مد نظر تولید خواهد شد.

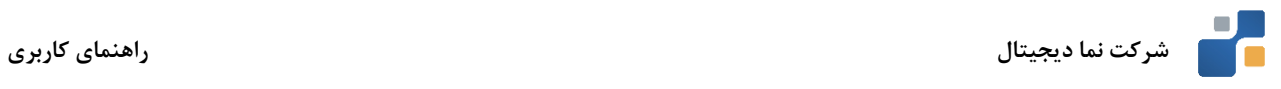

# **متا دیتا )**Metadata **)**

با فعالسازی آیکون امکان مشاهده متا دیتای تصویر فراهم می گردد. از این داده های تولید شده می توان جهت پردازش تصاویر دریافتی از دوربینها استفاده نمود. الزم به ذکر است این قابلیت باید توسط دوربین پشتیبانی شود.

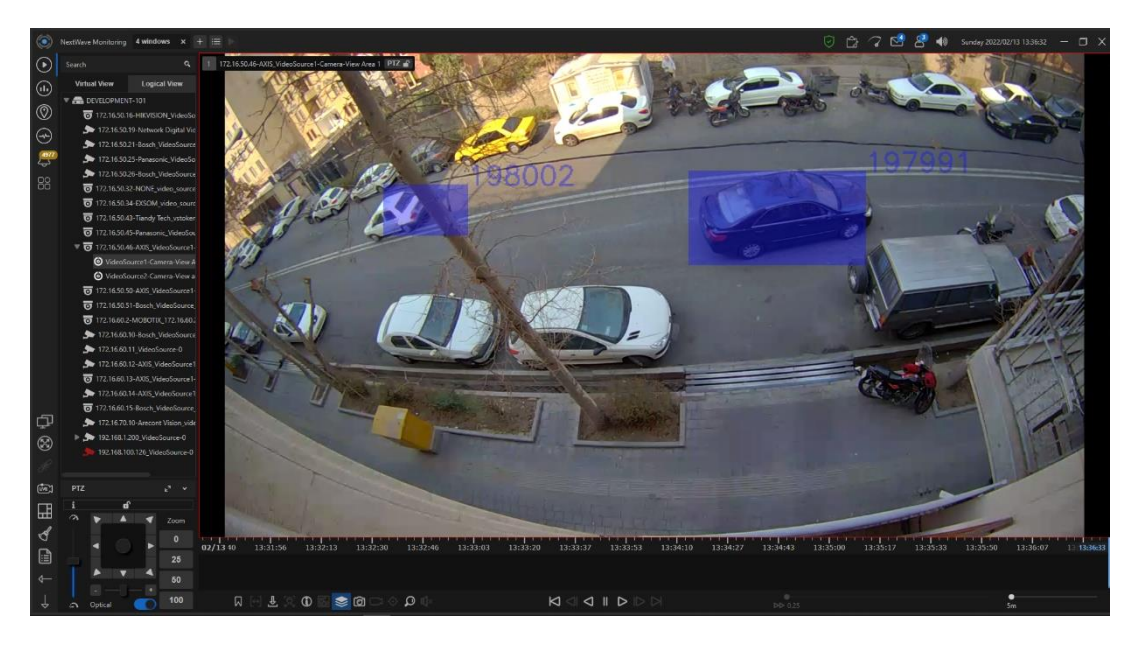

**تهیه عکس از تصویر** 

به منظور تهیه عکس از تصویر دوربین در حال پخش، روی آیکون کلیک نمایید. تصویر مد نظر در مسیر مشخص شده ذخیرهسازی میگردد.

# <span id="page-24-0"></span>**مشاهده تصویر زنده**

در صورتی که کاربر در حال بازبینی تصویر ضبط شده دوربینی میباشد، با انتخاب آیکون میتواند بالفاصله به تصویر زنده دوربین مربوطه رجوع نماید.

# <span id="page-24-2"></span><span id="page-24-1"></span>**نشانگر زمانی**

در صورتی که کاربر به هنگام کار با نرمافزار و انجام بازبینی تصاویر، به محل نشانگر دسترسی نداشت، با انتخاب آیکون میتواند به نشانگر رجوع نماید.

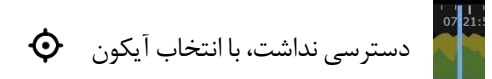

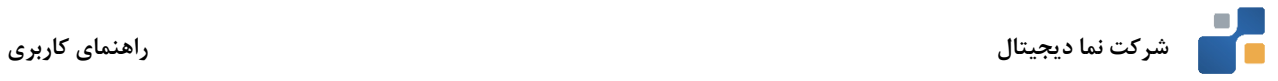

# **جستجوی سریع تصاویر ذخیره سازی شده )**Search Recording **)**

به منظور دسترسی سریع به آرشیو تصاویر ذخیره سازی شده دوربین ها روی آیکون کلیک نمایید. منوی مربوط به جستجوی تصاویر مطابق شکل زیر ظاهر میگردد.

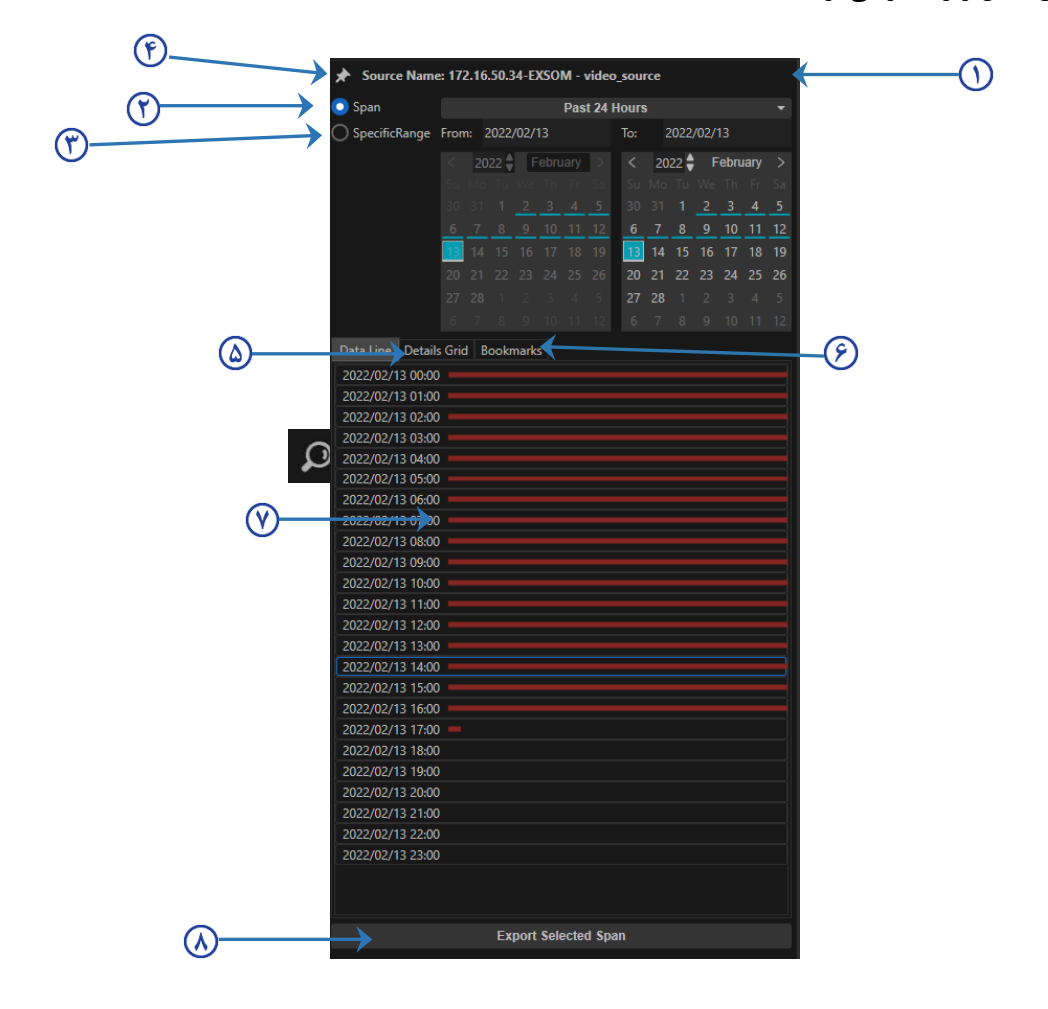

- $\odot$ Name Source: نام و مدل دوربین انتخاب شده در این قسمت قابل مشاهده میباشد.
- Span: در search Recording دو حالت Span و Range Specific وجود دارد و به طور پیش فرض گزینه Span انتخاب  $\Theta$ شده است. در صورتیکه گزینه Hours 24 Past انتخاب گردد؛ دادههای خطی بصورت یک ساعته، و اگر گزینه Week Past و Month Past انتخاب شوند؛ این دادهها بصورت 24 ساعته در هر خط نمایش داده خواهند شد.

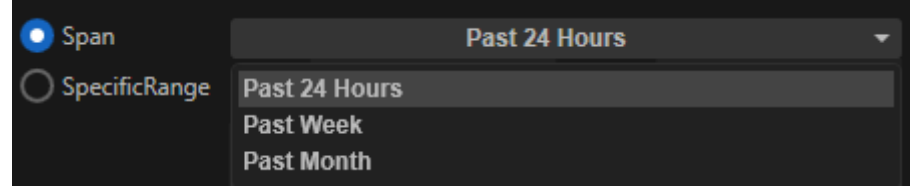

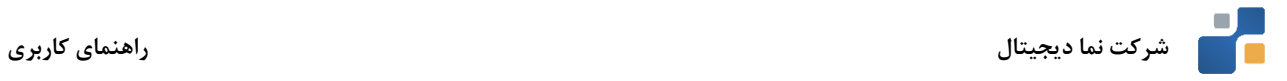

- range Specific: تاریخ و زمان پایان نمایش دادههای تصویری جهت بازبینی. الزم به ذکر است این حالت دادههای هر روز  $\mathcal{F}$ روی یک خط نمایش 24 ساعته قابل دسترسی است.
	- Pin Button : با انتخاب این گزینه، منوی Recording Search پس از انجام عملیات جستجو نیز باز خواهد ماند.  $(6)$ 
		- Grid Details: در این زبانه، تصاویر ذخیره شده روی دوربین با جزئیات نمایش داده میشود.  $\circledcirc$
		- Bookmark: در این زبانه، Bookmark های ذخیره شده روی این دوربین نمایش داده میشود.  $\circledR$
- <mark>نوار نمایش داده های ذخیره سازی شده هر دوربین:</mark>نوار قرمز رنگ نشان دهنده انجام عملیات ذخیره سازی است. اگر  $\circledR$ Motion دوربین فعال باشد؛ تحرک در صحنه با رنگ زرد نمایش داده میشود.
- Item Selected Export: همانطور که مشاهده میگردد، این گزینه با انتخاب دادههای مدنظر جهت انجام عملیات Export  $\Omega$ فعال خواهد شد. با انتخاب این گزینه فرآیند Export موارد انتخاب شده آغاز میگردد.

# **Jump to**

با کلیک روی آیکون شکل زیر ظاهر می شود. از طریق این قسمت می توان تاریخ و ساعت مورد نظر را به صورت دستی وارد و یا از داخل تقویم انتخاب کرد تا امکان مشاهده تصاویر مربوط به زمان انتخاب شده فراهم گردد.

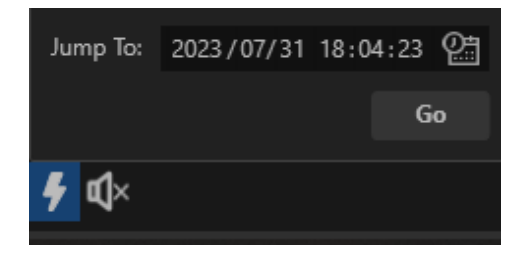

# **صدای تصویر**

 $\blacksquare$ در صـورتی که منبع صـوتی وجود داشـته باشـد، به منظور فعال و یا غیرفعال نمودن صـدای تصـویر میتوان از گزینه  $\blacktriangleright$ استفاده کرد.

# **عملکرد دکمههای کنترلی**

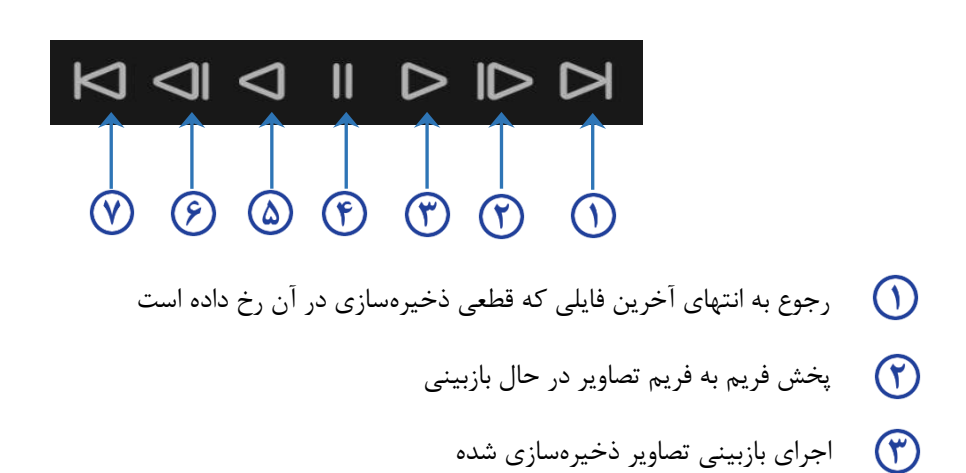

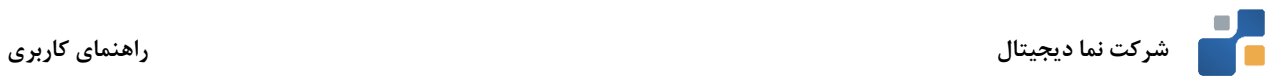

- توقف پخش تصاویر
- اجرای معکوس بازبینی تصاویر ذخیرهسازی شده
- پخش معکوس و فریم به فریم تصاویر در حال بازبینی  $\circledcirc$
- رجوع به ابتدای آخرین فایلی که قطعی ذخیرهسازی در آن رخ داده است  $\circ$

# **کنترل** PTZ **دوربین ها**

منوی مربوط به کنترل PTZ دوربین، به منظور کنترل حرکت دوربین درحال مشاهده طراحی گردیده است.

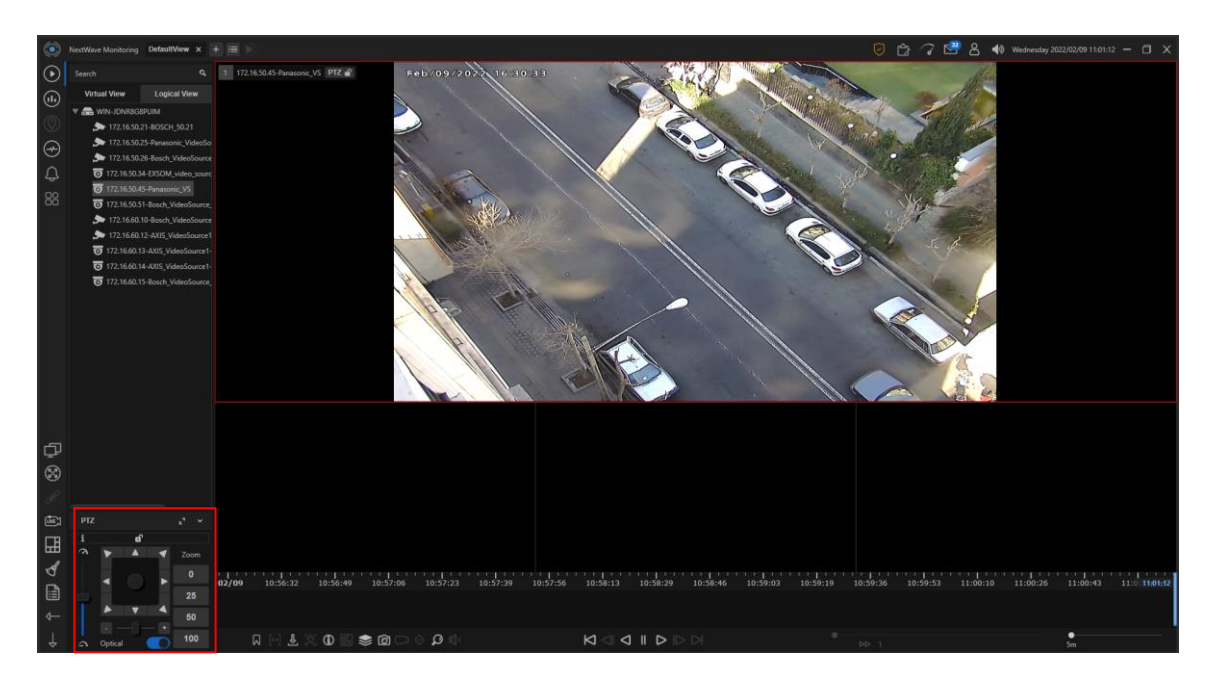

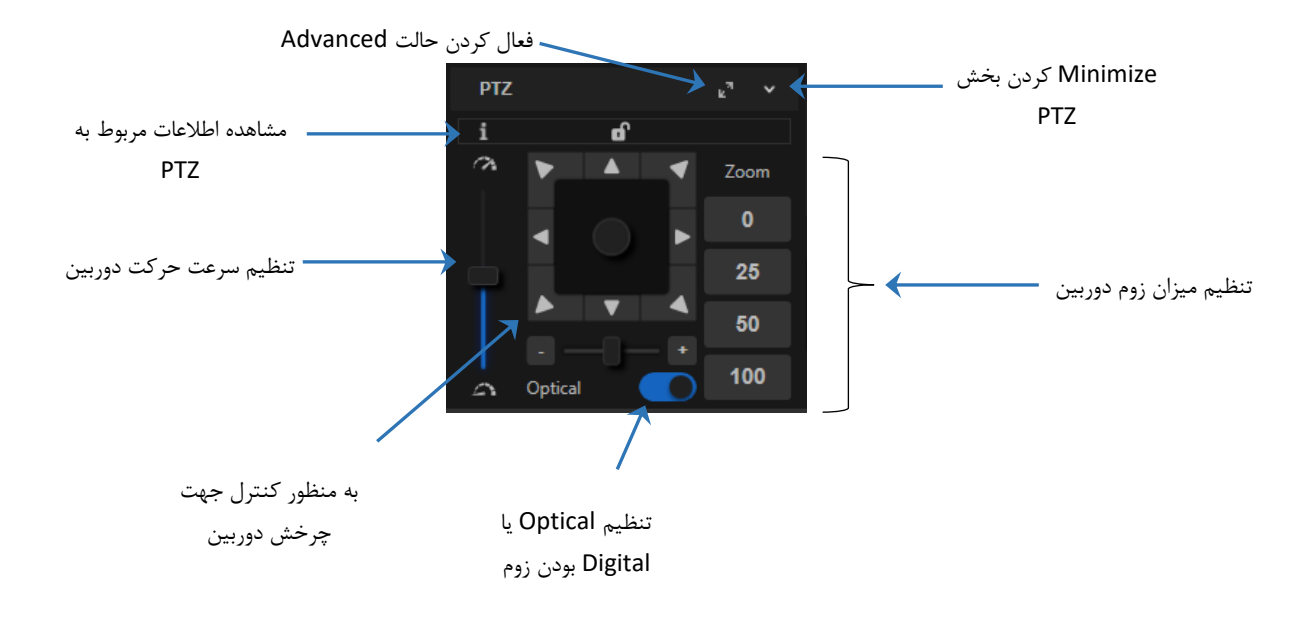

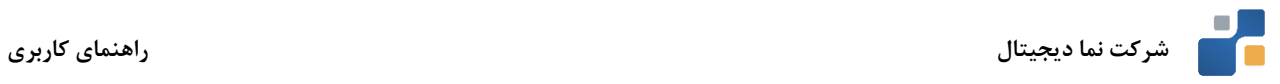

# **تنظیم Optical یا Digital بودن زوم**

در صورت فعال بودن این گزینه، اگر دوربین قابلیت زوم Optical را داشته باشد؛ عملیات زوم به صورت Optical انجام خواهد شد. اگر این گزینه غیر فعال باشد؛ عملیات زوم به صورت دیجیتالی انجام خواهد شد. در حالت Optical، لنز دوربین حرکت کرده و کیفیت تصویر کاهش پیدا نمیکند. اما در حالت دیجیتال، لنز دوربین ثابت است و زوم کردن باعث کاهش کیفیت تصویر خواهد شد**.**

# **مشاهده اطال عات مربوط به PTZ**

با نگه داشتن ماوس روی آیکون مربوط به این بخش، نام منبع، وضعیت قفل PTZ و درصد زوم نمایش داده میشود:

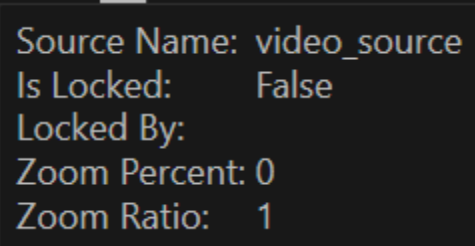

# **قفل PTZ**

اگر کاربر هنگام استفاده از قابلیت PTZ قصد داشته باشد دسترسی دیگر کاربران را به این قابلیت محدود کند؛ میتواند روی دکمه که در کنار عنوان دوربین قرار گرفته است کلیک کند تا استفاده از PTZ تنها در اختیار کاربر فعلی باشد. مدت زمان قفل بودن PTZ در نرم افزار configuration قابل تغییر است. همچنین اگر کاربری با اولویت باالتر درخواست استفاده از PTZ را داشته باشد؛ بدون در نظر گرفتن این مسئله که دوربین توسط یک کاربر با اولویت پایین تر قفل شده است؛ امکان استفاده از این قابلیت را خواهد داشت. جهت توضیحات بیشتر درباره نحوه اولویت بندی Role ها به راهنمای مدیریت و راهبری سیستم مراجعه کنید.

# **Advanced PTZ**

با فعال کردن حالت Advanced ، گزینه های بیشتری به بخش PTZ اضافه میشوند:

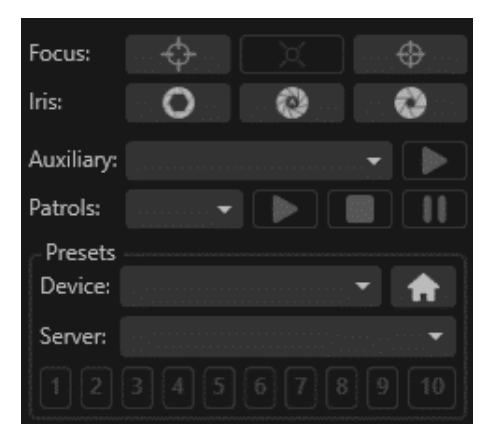

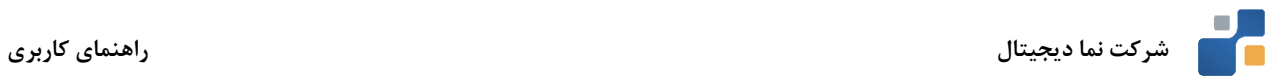

- Focus: در این قسمت سه دکمه برای تنظیم نحوه Focus دوربین قرار گرفته است که به ترتیب از چپ به راست عبارتند از:
	- o Far Focus: فوکوس در نقطه دورتر
	- o Focus Auto: حالت فوکوس خودکار
	- o Near Focus : فوکوس در نقطه نزدیک تر
	- Iris: در این قسمت سه دکمه برای تنظیم Iris دوربین قرار گرفته است که به ترتیب از چپ به راست عبارتند از:
		- Iris کردن باز :Open Iris o
		- Irisخودکار حالت :Auto Iris o
			- Iris بستن : Close Iris o
- Auxiliary: اگر دوربین از دستورات Auxiliary پشتیبانی کند؛ در این قسمت نمایش داده شده و با کلیک روی آیکون اجرا خواهند شد.
- Patrols: در این قسمت، Patrol هایی که روی دوربین تعریف شده است نمایش داده میشود و با استفاده از دکمه های قابل کنترل هستند.
	- Presets: در این قسمت، Preset های مربوطه نمایش داده می شود.
- o Device: Preset هایی که روی دوربین تعریف شده و از طریق نرم افزار در دسترس است. با کلیک روی دکمه اجرا شده و با کلیک روی دکمه به نقطه خانگی دوربین منتقل می شوید.
	- o Server: Preset هایی که روی نرم افزار تعریف می شود.

**نحوه کنترل حرکت دوربین از روی تایل نمایش تصویر** 

جهت کنترل دوربین PTZ، کافی است نشانگر ماوس را روی تایل مربوطه قرار داده و دکمه اسکرول ماوس را کلیک نمایید. به این صورت دوربین وارد حالت کنترل PTZ خواهد شد.

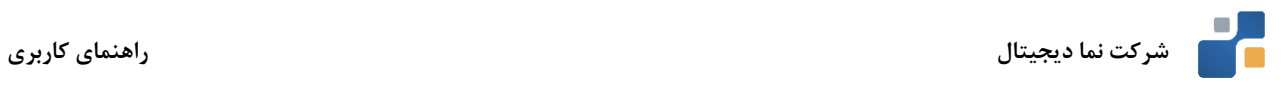

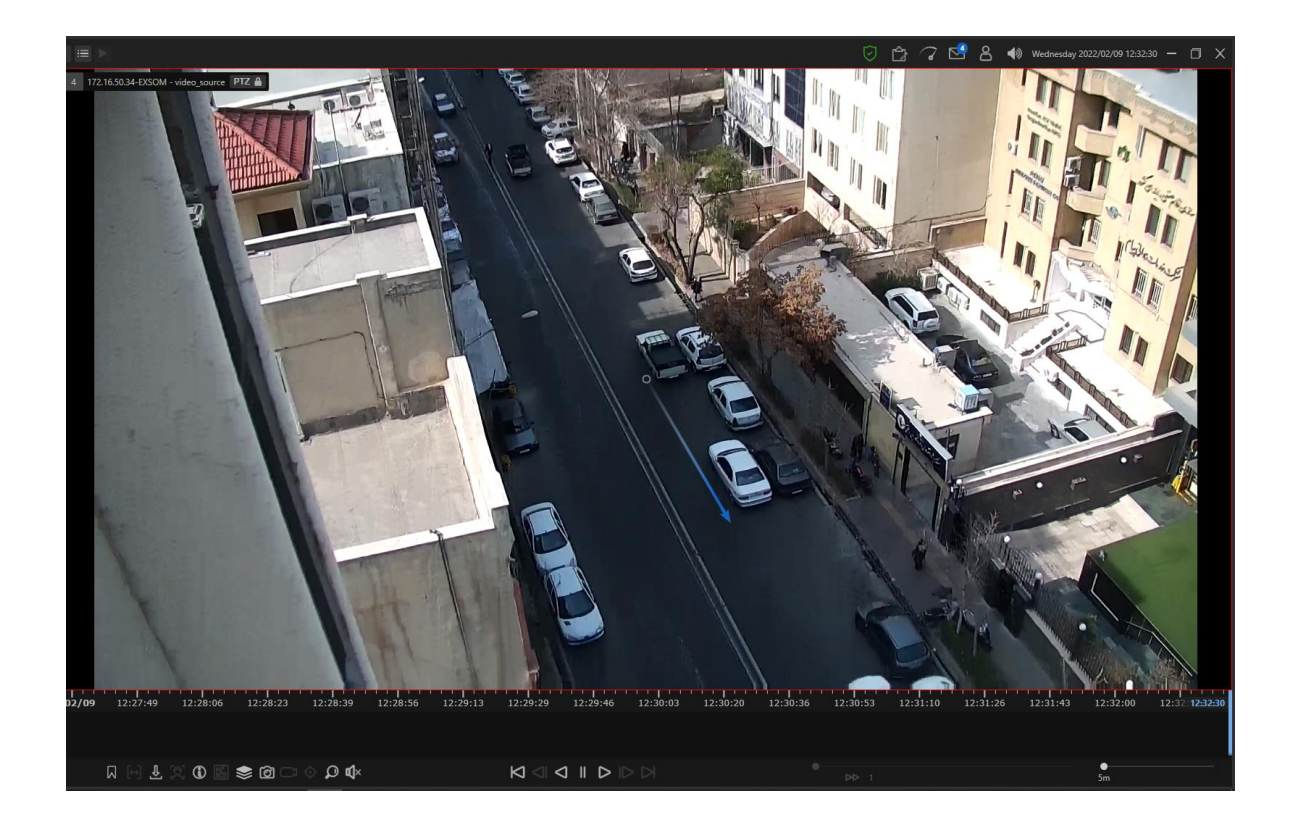

همانطور که در شکل فوق مشاهده مینمایید، نشانگر کنترلی آبی رنگ ظاهر خواهد شد. با فشردن و حرکت دادن دکمه سمت چپ ماوس فرمان حرکت دوربین صادر میگردد. با فاصله گرفتن از مرکز تصویر میتوان سرعت گردش دوربین را افزایش داد. با چرخش اسکرول ماوس میتوان عملیات Zoom in و Zoom out را بر روی تایل انجام داد. همچنین کلیک راست کردن در هر نقطه، آن را تبدیل به مرکز تصویر میکند.

# **Area Zoom**

برای استفاده از قابلیت Zoom Area، ابتدا باید از حالت PTZ خارج شده و در حالت معمولی دوربین باشید. سپس با فشردن دکمه سمت راست موس و انتخاب ناحیه مدنظر میتوان در آن ناحیه زوم کرد. باید به این موضوع توجه نمود که همه دوربینها از این قابلیت پشتیبانی نمی کنند.

# **Extended PTZ**

با فعال سازی این حالت، نرم افزار به صورت پیش فرض در حالت PTZ قرار میگیرد و نیازی به سوئیچ کردن بین حالت PTZ و عادی نخواهد بود. در این حالت، میتوان با کلیک وسط کردن (دکمه اسکرول) در یک نقطه، آن را به مرکز تصویر تبدیل کرد. از کلیک راست می توان برای Zoom Area استفاده کرد. همچنین با دابل راست کلیک، دوربین به زوم صفر باز میگردد. در حالت PTZ Extended، منوی کلیک راست، تنها از طریق راست کلیک کردن روی عنوان دوربین در دسترس میباشد. همچنین جهت بزرگنمایی / کوچک نمایی تایل ها باید روی عنوان دوربین در باالی تایل مربوطه دابل کلیک شود.

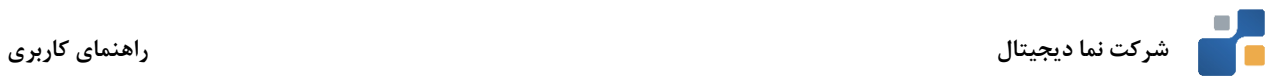

**نقشه** 

به منظور افزایش ضریب امنیت سیستم و نیز آگاه سازی موقعیتی، استفاده از نقشه ها بسیار ضروری می باشد. امکان بهره گیری از نقشه در نرم افزار موج رایان جهت مشاهده وضعیت و موقعیت کلیه دوربین ها، پرسنل و تجهیزات فراهم می باشد. جهت ورود به محیط مربوط به نقشه در سیستم روی آیکون کلیک نمایید.

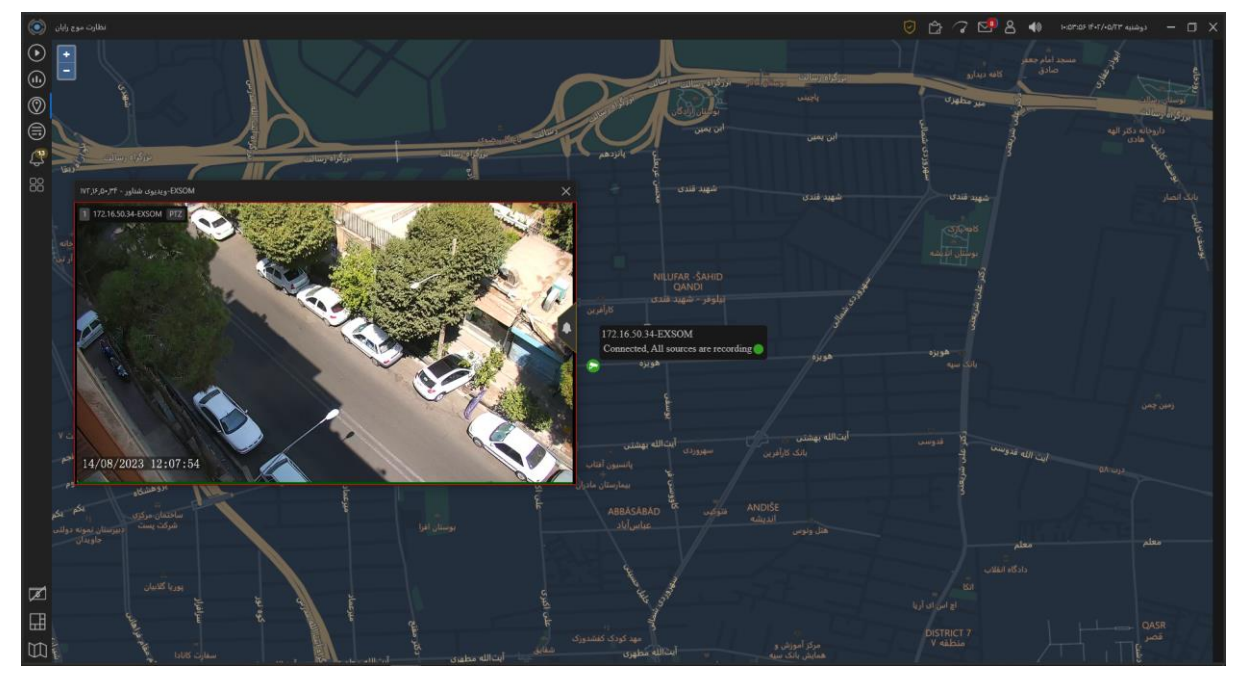

همانطور که در شکل فوق مشاهده می شود امکان چیدمان دوربین ها براساس موقعیت مکانی آن دوربین، روی نقشه فراهم است. با دوبار کلیک کردن بر روی آیکون هر یک از دوربین های مستقر بر روی نقشه می توان تصویر زنده دوربین مدنظر را مشاهده کرد.

نحوه اضافه کردن دوربین ها به نقشه در راهنمای مدیریت سیستم توضیح داده شده است.

# **وظایف گروهی )Jobs Group)**

با کلیک روی آیکون می توانید وارد قسمت وظایف گروهی شوید. این قسمت مخصوص گرفتن خروجی گروهی از تصاویر ضبط شده دوربین هاست. ابتدا زمان مورد نظر و مسیر ذخیره سازی را از قسمت Options Export تعیین نموده، سپس از لیست، دوربین های مورد نظر را انتخاب نمایید تا به لیست اضافه شود. در نهایت می توانید با کلیک روی دکمه All Select، همه دوربین های اضافه شده را انتخاب نموده و روی دکمه Start کلیک نمایید تا عملیات خروجی گرفتن آغاز شود. همچنین با تیک زدن گزینه Start Auto، عملیات خروجی گرفتن از دوربین ها پس از اضافه شدن به لیست به صورت خودکار آغاز می شود.

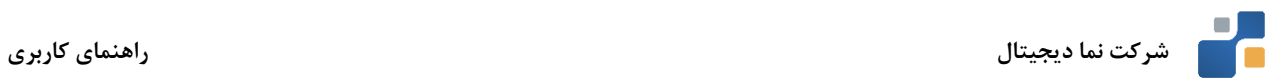

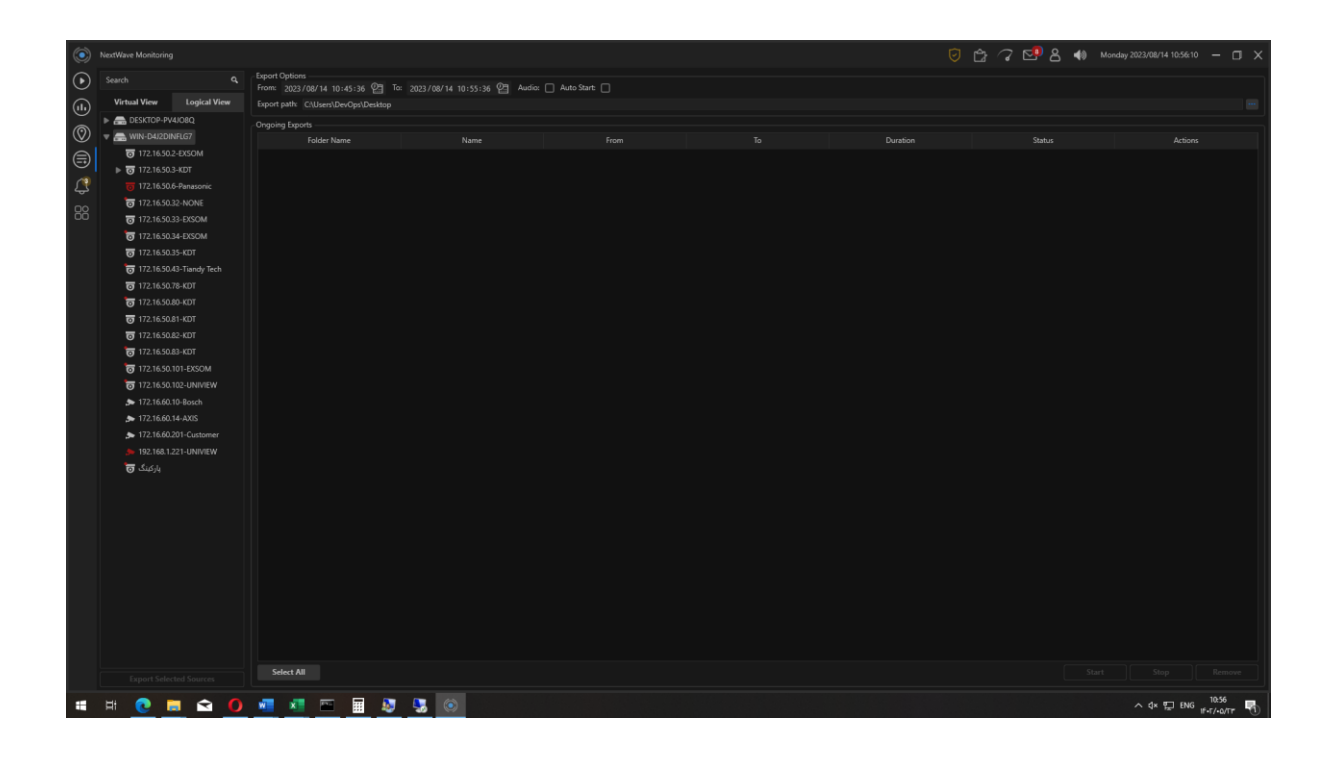

# <span id="page-32-0"></span>**پنل** Alarm

در این پنل، هشدارهای صادر شده توسط نرم افزار نمایش داده می شود. با کلیک روی آیکون تصویر زنده دوربینی که منبع هشدار است نمایش داده می شود. همچنین با کلیک روی آیکون ویدئوی ضبط شده لحظه صدور هشدار نمایش داده می شود. با کلیک روی **x** میتوان هشدار مربوطه را حذف نمود.

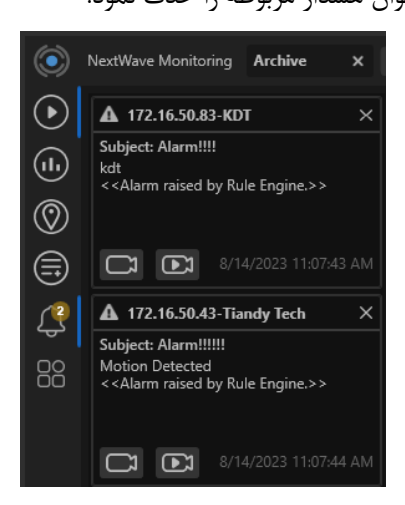

همچنین با تیک زدن گزینه All Select **در پایین صفحه** و کلیک روی دکمه Remove می توان تمامی هشدارهای صادر شده را انتخاب و حذف نمود.

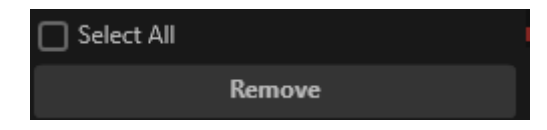

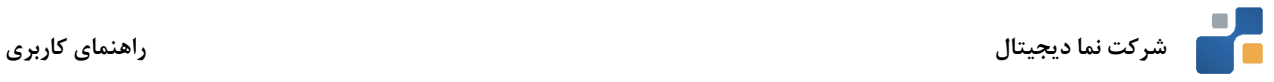

#### **پنل ویجت ها**

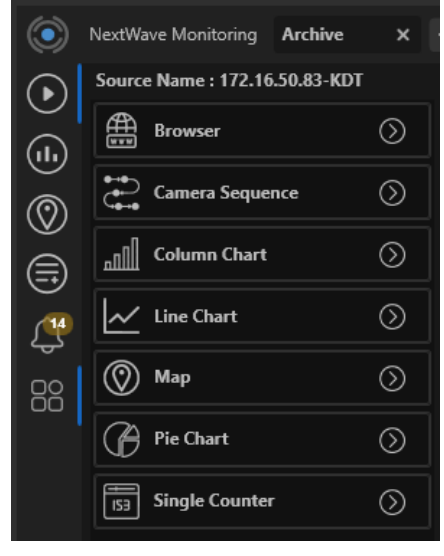

این پنل شامل ویجت هایی است که متناسب با نوع دوربین و قابلیت های هوشمندسازی فعال شده در نرم افزار، امکان استفاده از آن ها وجود دارد.

- Browser: این ویجت، یک آدرس تحت وب را دریافت نموده و در یکی از تایل ها نمایش می دهد.
- Sequence Camera: با کمک این ویجت، می توان مجموعه از دوربین ها را انتخاب نمود و در بازه های زمانی مشخص، در یکی از تایل ها نمایش داد.
	- Chart Column**:** این ویجت، داده های دریافتی را به شکل نمودار ستونی نمایش می دهد.
		- Chart Line**:** این ویجت، داده های دریافتی را به شکل نمودار خطی نمایش می دهد.
	- Map**:** این ویجت، نسخه کوچک شده Server Map را در یکی از تایل ها نمایش می دهد.
		- Chart Pie**:** این ویجت، داده های دریافتی را به شکل نمودار دایره ای نمایش می دهد.
	- Counter Single**:** این ویجت، داده های دریافتی را به شکل یک شمارنده عددی نمایش می دهد.

# **همزمانسازی تصاویر**

به منظور پایش مناسبتر سوژهها و نیز ردیابی سریعتر آنها امکان استفاده از قابلیت پیشرفته همزمانسازی تصاویر (Synchronization Video (در نرمافزار با سرعت دسترسی بسیار باال به تصاویر موجود میباشد.

جهت انجام فرایند همزمانسازی، تصویر دوربین مورد نظر را با استفاده از دکمههای کنترلی به زمان مناسب انتقال دهید. حال از گزینههای سمت چپ محیط کاربری نرمافزار، بر روی گزینه کلیک نمایید. در این لحظه تصاویر سایر دوربینهای اجرا شده در تایلهای تصویری، به زمان در حال نمایش دوربین مرجع منتقل میگردند.

در وضعیت همزمانسازی آیکون فوق به آیکون تغییر شکل خواهد داد.

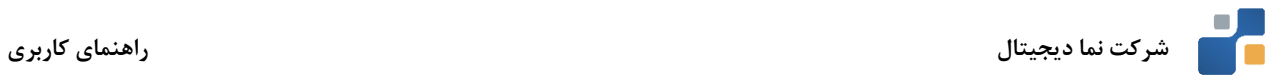

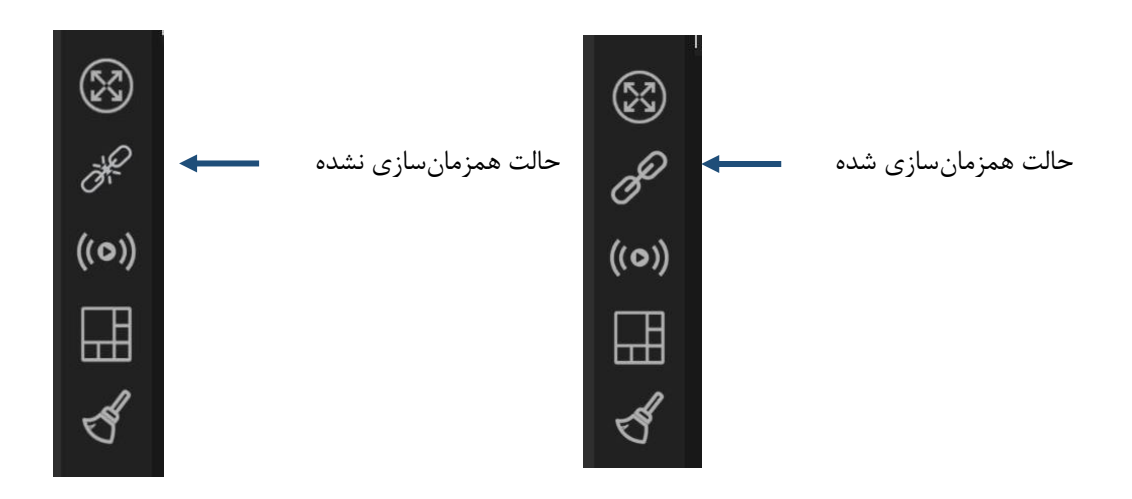

# **ساخت پترن های مختلف نمایش تصاویر**

پترن های مختلف چیدمان تصاویر دوربینها، از مهمترین المانها در کاربری مناسب سیستم میباشد. ضروری است هر کاربر با توجه به نیازهای موجود، امکان تعریف و ساخت چیدمانهای مختلف تصویر را دارا باشد.با قرار گرفتن ماوس روی آیکون لیستی از پترن های ایجاد شده در سیستم در اختیار کاربر قرار می گیرد. با انتخاب هر یک از این موارد، کاربر میتواند به چیدمان مدنظر دسترسی پیدا نموده و اقدام به فعال نمودن دوربینها بر روی تایل مدنظر نماید.

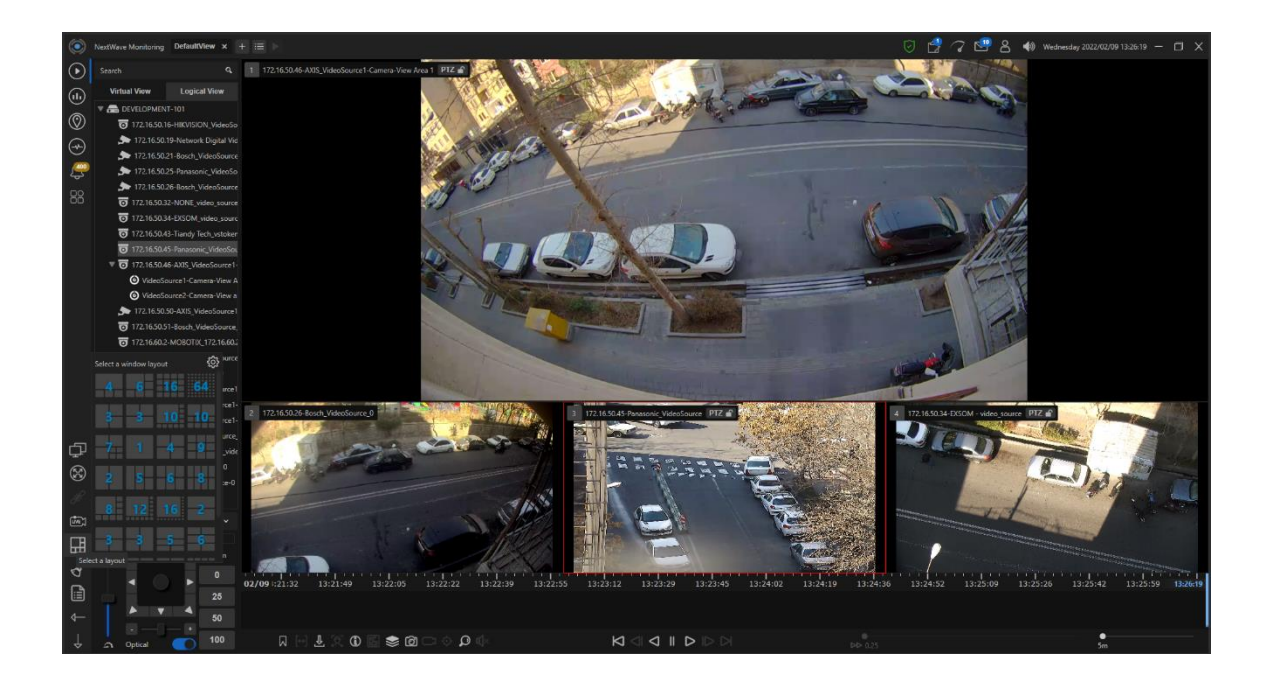

در صورتی که کاربر نیازمند تعریف چینشی خاص باشد ؛ میتواند آیکون Layouts Edit را مطابق شکل زیر انتخاب نماید.

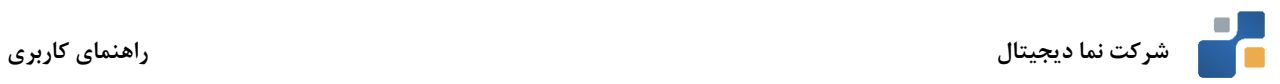

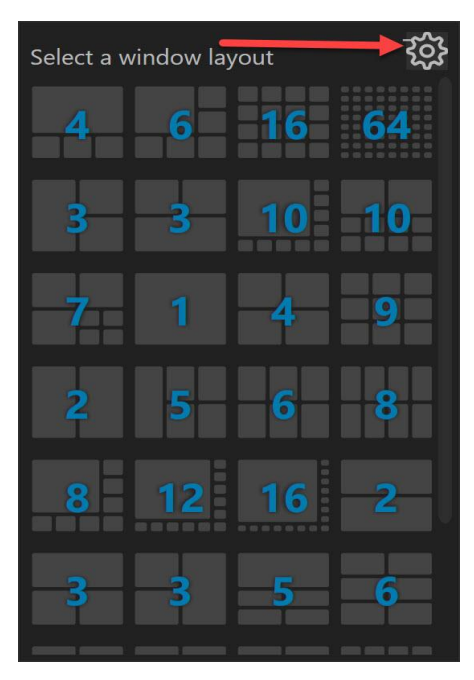

با انتخاب این گزینه صفحه مربوط به طراحی پترن مطابق شکل زیر در اختیار کاربر قرار خواهد گرفت.

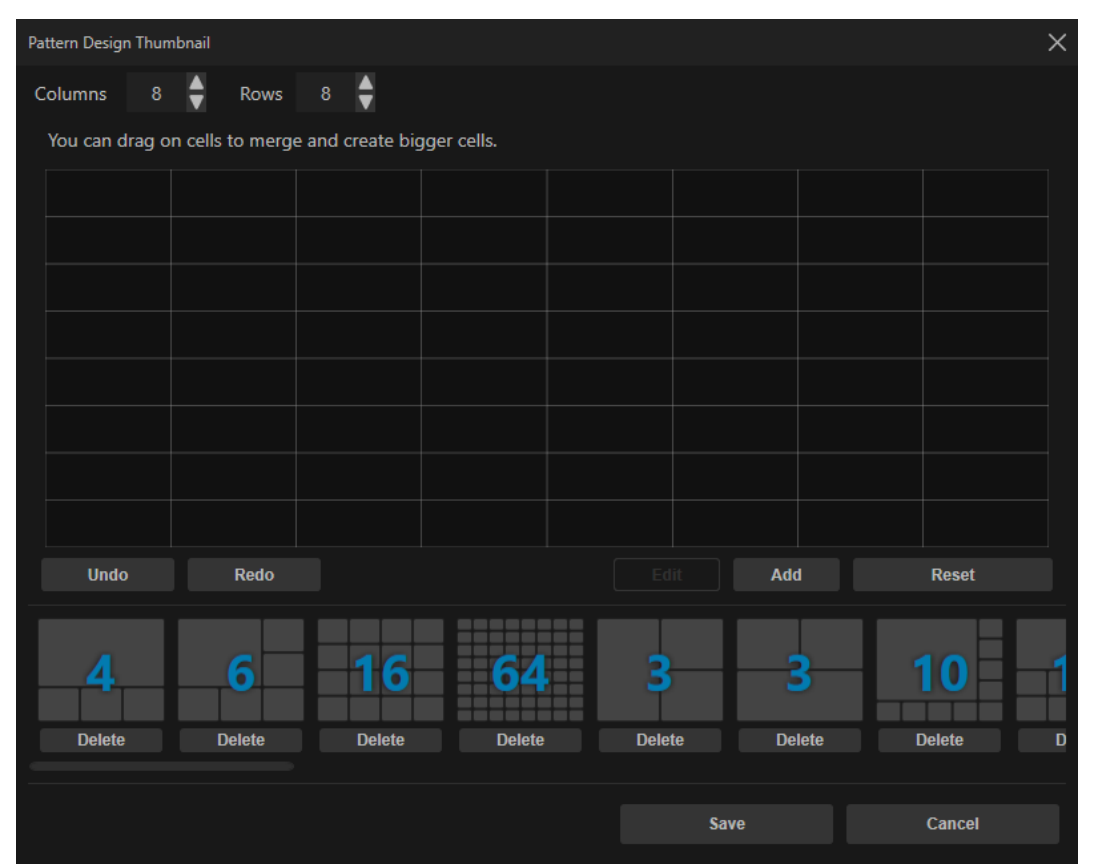

در قسمت Columns و Rows تعداد ستونها و سطرهای مورد نیاز جهت چیدمان مدنظر را مشخص نمایید. حال در پنجره وسط امکان یکپارچه سازی پنجرههای مختلف جهت دستیابی به پترن موردنظر فراهم میباشد. با انتخاب گزینه Add پترن ایجاد شده به لیست پترن های منتخب اضافه خواهد شد. با انتخاب گزینه Reset می توان پنجره وسط را به حالت

1402 مهر 34 VD-NXT-UM-R11-FA

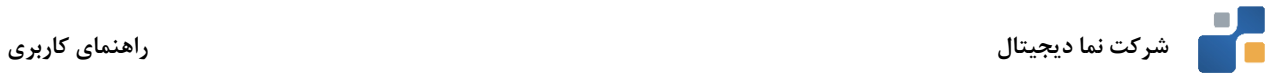

قبل از یکپارچه سازی برگرداند. با انتخاب گزینه Save از فضای ساخت پترن خارج شوید. جهت اجرای چیدمان طراحی شده در صفحه نمایش اپراتوری، ماوس را بر روی گزینه مربوط به پترن هاانتقال داده و چیدمان مورد نظر را انتخاب نمایید. **مشاهده وضعیت ذخیره سازی دوربین ها**

به منظور مشاهده وضعیت ذخیره سازی دوربین های فعال در تایل های نمایش تصویر، روی آیکون کلیک نمایید. شکل زیر نمایش داده خواهد شد.

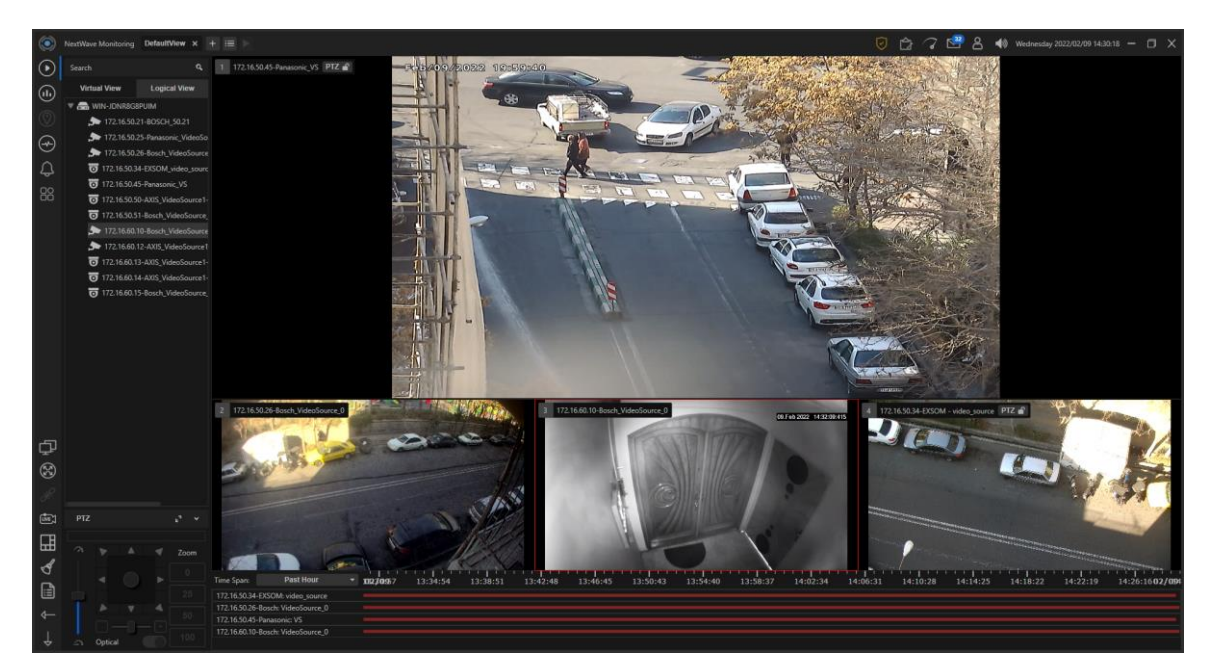

همانطور که قابل مشاهده است؛ هر یک از نوارهای قرمز رنگ، نشان دهنده وضعیت ذخیره سازی هر یک از دوربین ها میباشد. در قسمت Span Time، امکان مشاهده وضعیت دوربینها در بازه های زمانی ساعتی، روزانه، هفتگی، ماهانه و ساالنه فراهم میباشد.

<span id="page-36-0"></span>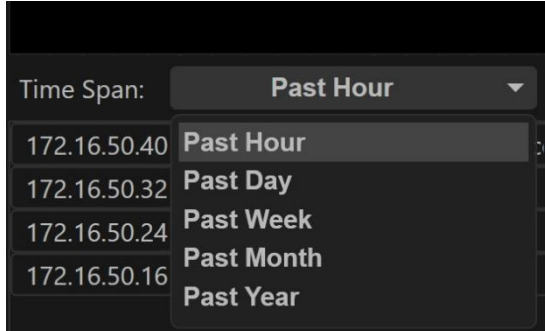

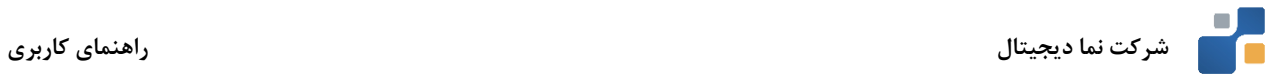

# **نوار اطالعات سیستم**

به منظور دسترسی به برخی اطالعات وضعیت سیستم، انجام برخی تنظیمات پایهای و نیز مشاهده پیامها و عملکرد نرمافزار از قسمتهای مختلف این نوار استفاده میگردد.

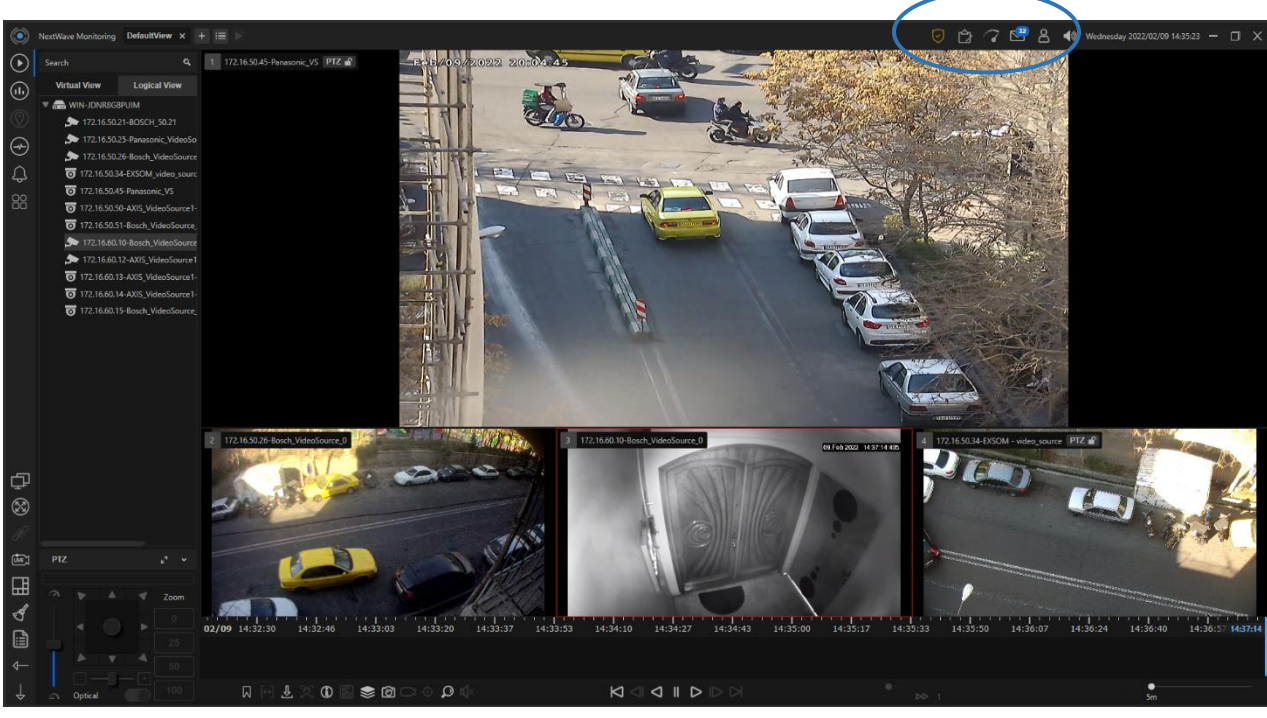

در این قسمت به شرح قابلیتهای هر قسمت پرداخته میشود:

- جهت فعال و یا غیرفعال نمودن صدای سیستم از آیکون استفاده میگردد.
- به منظور شناسایی کاربر فعال سیستم، نام سرور اصلی و نیز برخی تنظیمات کاربری، روی آیکون کلیک نمایید.

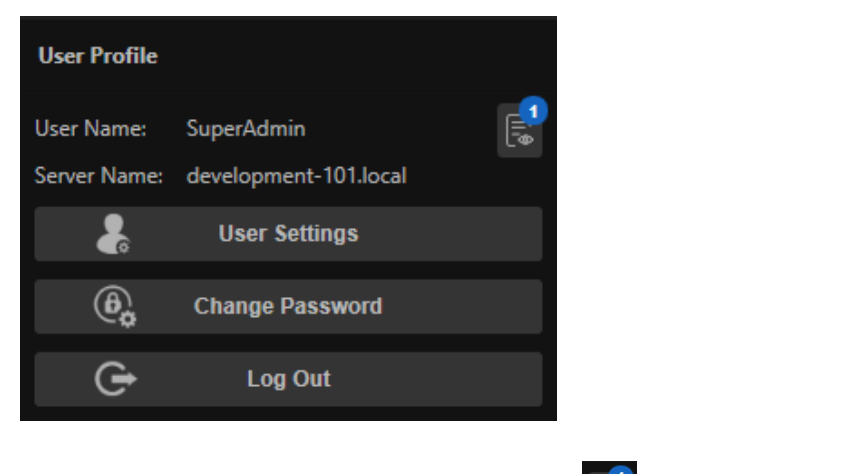

با کلیک روی آیکون میتوان تعداد نشست های فعال کاربر فعلی و مشخصات سیستم ها را مشاهده نمود.

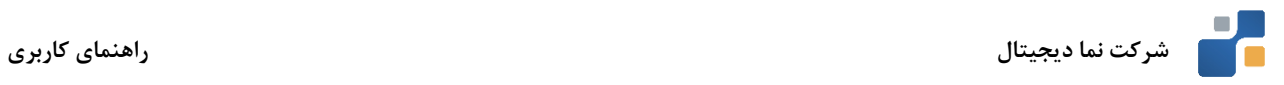

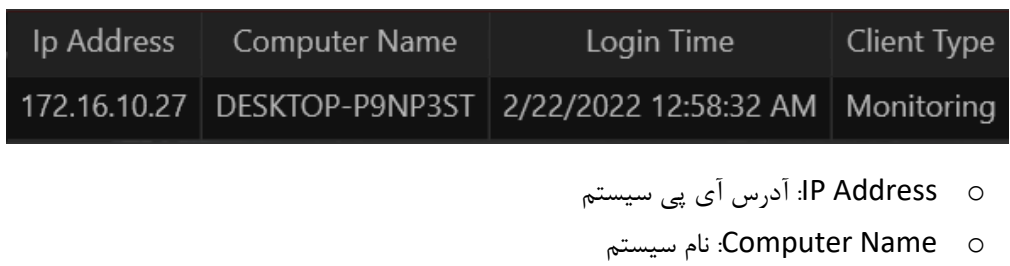

- o Time Login: زمان ورود به نرم افزار
- )Configuration یا Monitoring( کالینت نوع :Client Type o

جهت تغییر پسورد کاربر از گزینه Password Change استفاده میگردد. بعد از کلیک روی این گزینه، پنجره زیر نمایش داده خواهد شد:

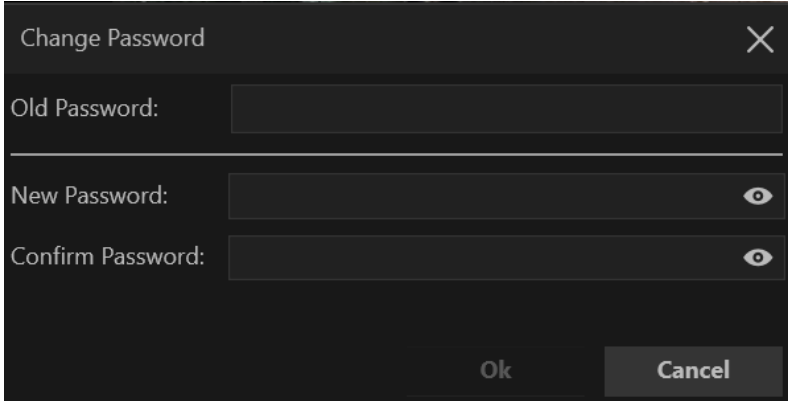

- o Password Old: رمز عبور قدیمی در این قسمت وارد میشود.
- o Password New: رمز عبور جدید در این قسمت وارد میشود.
- o Password Confirm: رمز عبور جدید، جهت تائید دوباره در این قسمت وارد میشود. در نهایت با کلیک روی دکمه OK، رمز عبور تغییر خواهد کرد.

جهت خروج کاربر فعال از سیستم از گزینه Logout استفاده میگردد.

به منظور دسترسی به برخی تنظیمات سیستم، گزینه settings User

را انتخاب نمایید. صفحه زیر ظاهر میگردد.

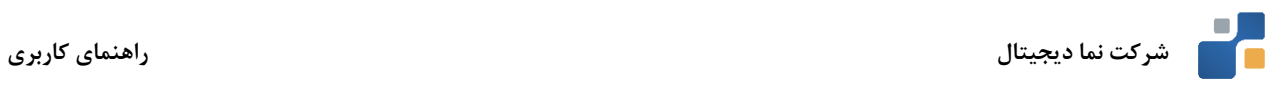

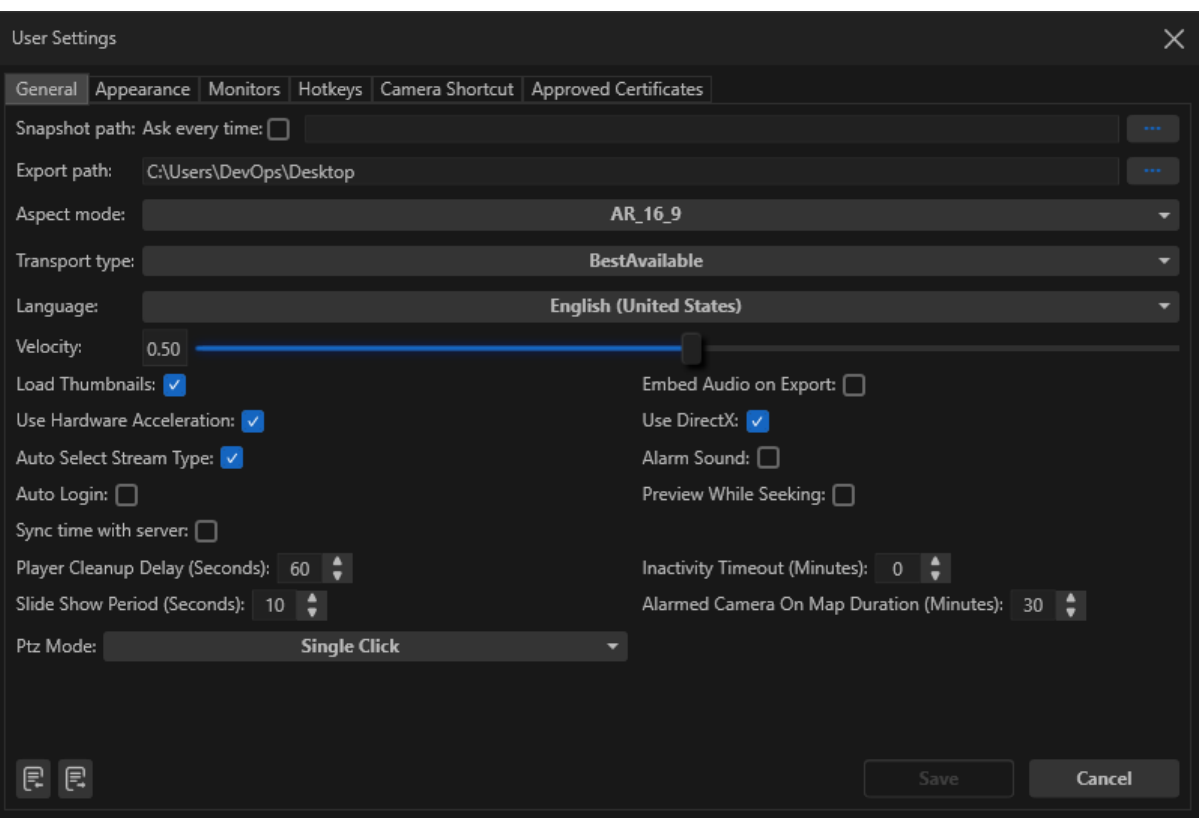

# **تب General**

- در قسمت path Snapshot مسیر پیش فرض جهت ذخیرهسازی اسنپ شات ها تعیین می شود. با تیک زدن گزینه Ask time every، هر بار موقع گرفتن اسنپ شات، مسیر ذخیره سازی پرسیده می شود.
	- در قسمت path Export مسیر مناسب جهت ذخیرهسازی ویدیوهای Export شده را وارد نمایید.

تنظیمات مربوط به Ratio Aspect در قسمت mode Aspect قابل انجام است.

 ،Unicast TCP ،Unicast UDP قبیل از Video Transport به مربوط تنظیمات Transport Type قسمت multicast و available Best در دسترس خواهد بود. این گزینه نوع ارتباط بین سرور و کالینت را تعیین می کند.

Language: در این قسمت میتوان زبان رابط کاربری برنامه را انتخاب نمود.

Velocity: میزان حساسیت کنترل PTZ، از این قسمت قابل تغییر است.

- Thumbnails Load: با فعال و یا غیر فعال کردن این گزینه میتوان تولید تامبنیل را در قسمت Timeline و همینطور در قسمت لیست دوربینها فعال یا غیرفعال نمود.
- Export on Audio Embed: با فعال کردن این گزینه، در صورت پشتیبانی دوربین از قابلیت صوتی و فعال بودن آن، میتوان صدا را نیز به همراه تصویر Export نمود.

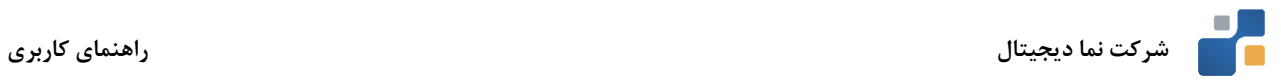

Acceleration Hardware Use: با فعال نمودن این گزینه قابلیت Acceleration Hardware در کامپیوتر کالینت فعال خواهد شد.<sup>۲</sup>

<sup>3</sup> DirectX Use: فعال و غیرفعال نمودن DirectX از این طریق صورت میگیرد.

Auto Select Stream Type: با فعال نمودن این گزینه، زمانی که تایل های تصاویر کوچک هستند؛ با رزولوشن پایین نمایش داده میشوند و زمانی که بزرگ نمایی میشوند از رزولوشن باالتر استفاده میکنند. برای استفاده از این قابلیت نیاز است تا تنظیمات مربوطه در نرم افزار Configuration انجام شود.

Sound Alarm: فعال کردن این گزینه باعث میشود تا بابت هر Alarm ایجاد شده در نرم افزار، صدای هشدار پخش شود. Login Auto: با فعالسازی این گزینه، بعد از اجرای نرم افزار، عملیات ورود به صورت خودکار و با استفاده از نام کاربری و رمز عبور ذخیره شده انجام میشود.

- Preview While Seeking: با تیک زدن این گزینه، قابلیت بازبینی سریع تایم لاین به هنگام تغییر وضعیت نشانگر فعال می شود.
- server with time Sync: با فعال کردن این قابلیت، هنگام ورود به نرم افزار، ساعت کالینت با سرور چک شده و در صورت وجود اختالف، به صورت خودکار ساعت کالینت با سرور همگام می شود.
- Player Cleanup Delay: از این قسمت می توان مدت زمان انتظار، جهت پاک کردن تایل های غیرفعال را تعیین کرد. در صورت Maximize کردن یکی از تایل ها، بعد از مدت زمان تعیین شده در این بخش، دیگر تایل های موجود در پس زمینه غیر فعال میشوند تا در مصرف منابع سیستم صرفه جویی شود. برای مثال عدد 60 بدین معناست که اگر یکی از تایل ها بیشتر از 60 ثانیه در حالت Maximize باشد؛ دیگر تایل های پس زمینه غیر فعال خواهند شد و بعد از خارج شدن از حالت Maximize دوباره به طور خودکار بارگذاری میشوند.

Timeout Inactivity: عدد وارد شده در این قسمت تعیین میکند در صورت Idle بودن سیستم، پس از چند دقیقه کاربر از نرم افزار خارج شود. عدد 0 به معنای غیر فعال بودن این گزینه است.

Period Show Slide: در این قسمت، مدت زمان نمایش هر View در حال Slideshow تعیین میشود.

- Duration Map On Camera Alarmed: مدت زمان نمای ش هشدارها )تصاویر دوربین( روی نقشه.
- Mode PTZ: از این قسمت می توان حالت PTZ را انتخاب نمود. به طور کلی سه مدل مختلف PTZ در نرم افزار وجود دارد:
	- o Default: این مدل، حالت پ یش فرض نرم افزار می باشد .
- o Extended: این مدل، حالتی است که دوربین ها به صورت پ یش فرض در حالت PTZ هستند. جهت اطالعات بیشتر به قسمت PTZ Extended مراجعه کنید.

<sup>2</sup> برای اطالعات بیشتر در این مورد به ضمیمه 1 مراجعه کنید

<sup>3</sup> برای اطالعات بیشتر در این مورد به ضمیمه 1 مراجعه کنید

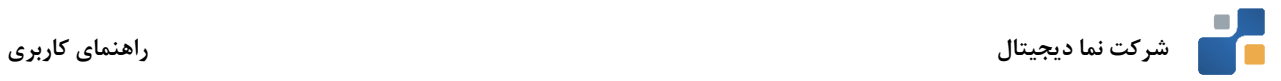

Click Single: در این حالت، با هر کلیک روی تصویر، دوربین به سمت قسمت مشخص شده حرکت می کند.**تب** 

# **Appearances**

تنظیمات مربوط به ظاهر برنامه در این قسمت قرار می گیرد.

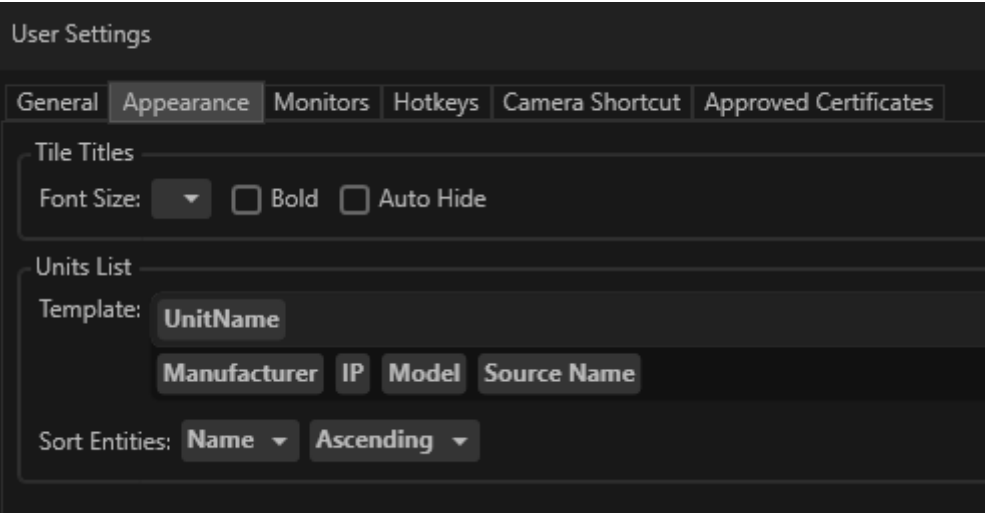

- Size Font: سایز فونت عنوان تصویر را تعیین می کند.
- Bold: با تیک زدن این گزینه، عنوان تصوی ر Bold می شود.
- Hide Auto: با تیک زدن این گز ینه، عناوین تصاویر به صورت خودکار پنهان شده و هنگام ی که نشانگر ماوس روی تصویر قرار می گیرد؛ نمایش داده می شوند.

Template: از این قسمت میتوان قالب بندی نمایش نام یونیت ها را تغییر داد.

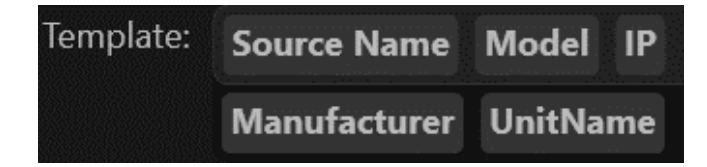

برای نمونه میتوان روی گزینه Model کلیک کرد تا مدل دوربین نیز به عنوان نمایش داده شده در Pane View و تایل ها اضافه شود.

Entities Sort: از این قسمت میتوان نحوه Sort کردن یونیت ها را تغییر داد. امکان مرتب سازی دوربین ها بر اساس نام

و وضعیت اتصال (قطع یا وصل بودن دوربین) به صورت صعودی و نزولی وجود دارد.

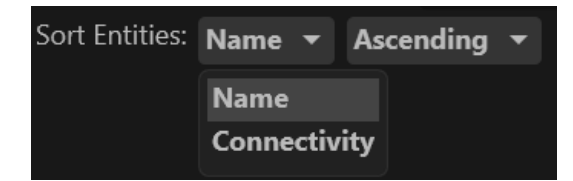

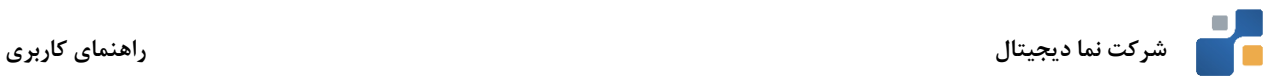

# **تب Monitors**

این قسمت جهت مدیریت مانیتورهای متصل به سیستم و فعالسازی قابلیت چند مانیتور مورد استفاده قرار میگیرد.

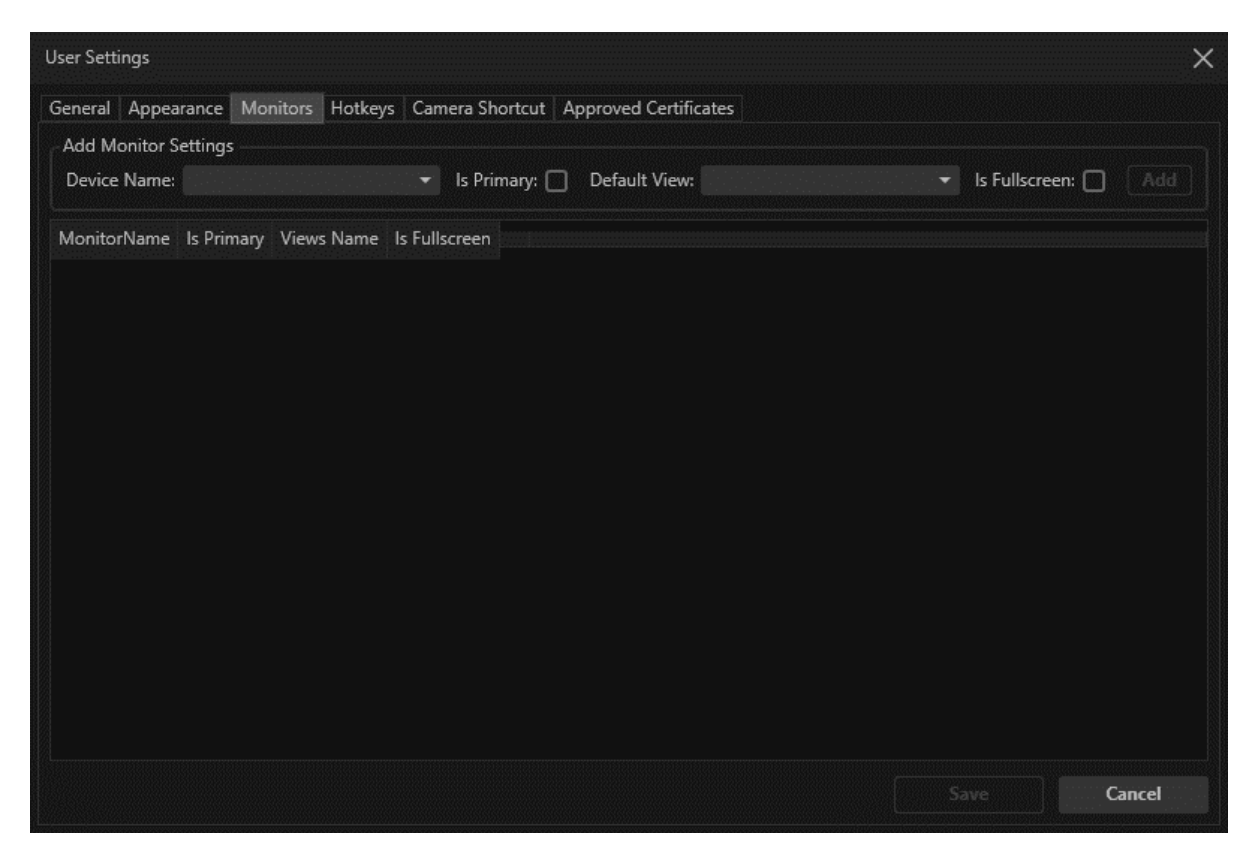

در قسمت Setting Monitor Add و در منوی name Device تعداد و نام مانیتورهای متصل به سیستم قابل مشاهده مے باشد.

با فعال نمودن تیک مربوط به Primary Is، مانیتور انتخاب شده بعنوان مانیتور اصلی شناخته خواهد شد.

- در قسمت View Default در صورتیکه مانیتور به عنوان Primary انتخاب نشده باشد، لیست گزینه های تعریف شده در قسمت View نرم افزار در دسترس قرار میگیرد. با انتخاب گزینه Screen Full Is، تصاویر در مانیتور مشخص شده بصورت فول اسکرین نمایش داده میشود.
- با انتخاب گزینه Add، مانیتور مربوطه به لیست مانیتورهای موجود اضافه می گردد. گزینه Save را انتخاب نمایید. پس از انجام تنظیمات مربوط به چند مانیتوره کردن سیستم، روی آیکون در سمت چپ نرم افزار کلیک نمایید. تصاویر تعریف شده روی مانیتورها به نمایش در خواهند آمد.

# **تب Hotkeys**

این قسمت جهت دسترسی به کلیدهای میانبر هر عملکرد بکار می رود. امکان تعریف کلید میانبر برای هر کاربری براساس نیاز در این قسمت فراهم میباشد.

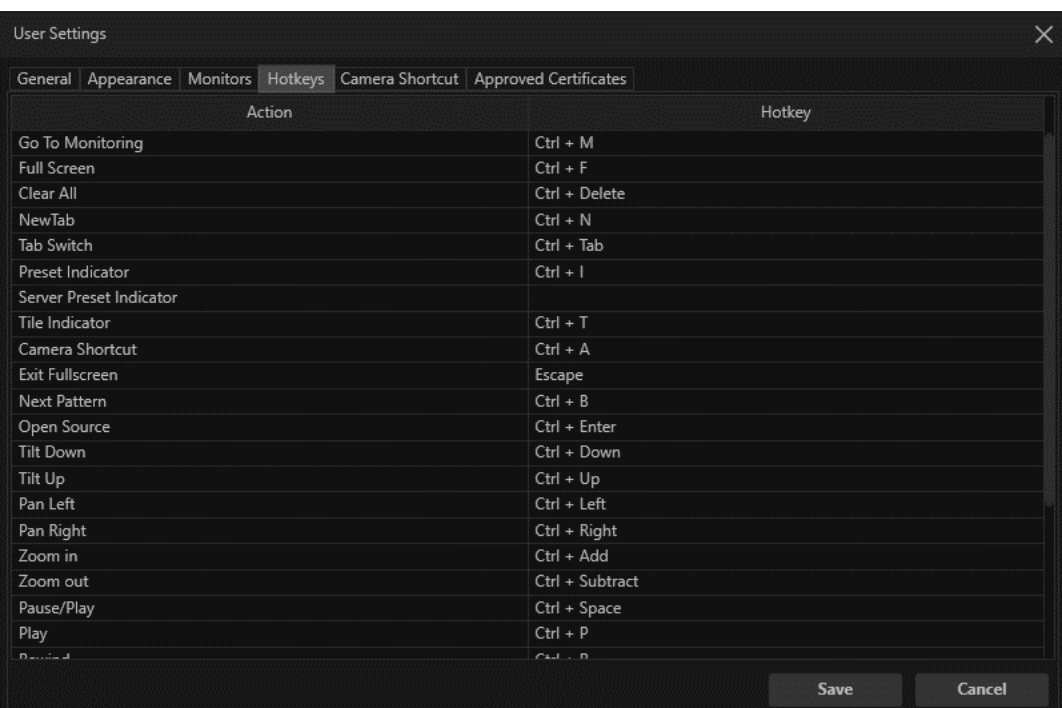

# **Camera Shortcut تب**

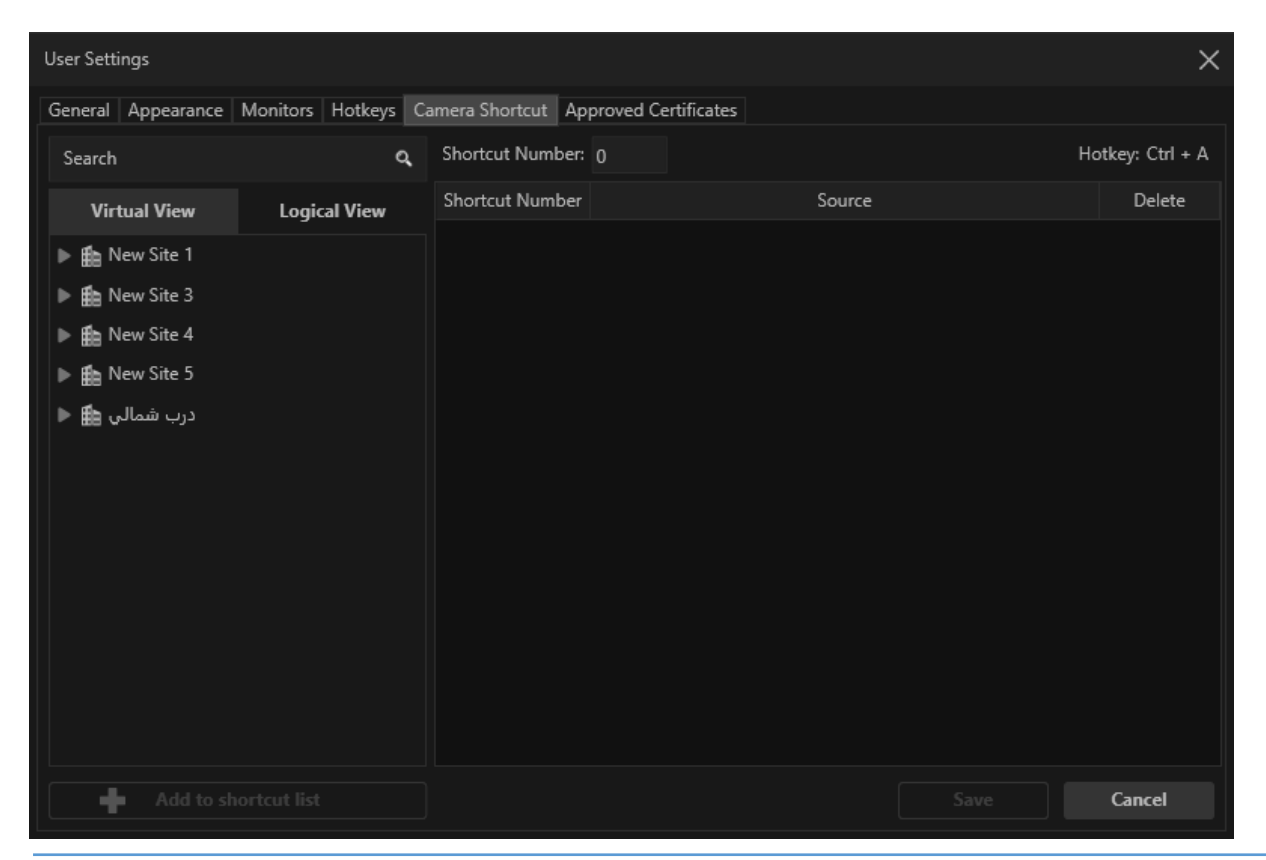

این قسمت، جهت تعریف کلیدهای میانبر برای دسترسی سریعتر به دوربین ها مورد استفاده قرار می گیرد.

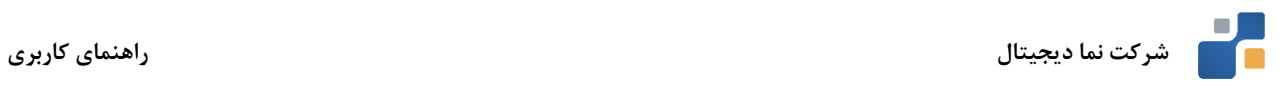

# **Approved Certificates تب**

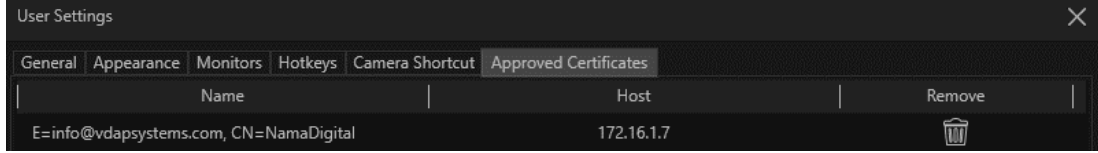

در این تب، Certificate هایی که توسط کاربر برای اتصال به سرور پذیرفته شدهاند؛ نمایش داده می شود. در ستون Name، نام Certificate و در ستون Host آدرس سرور مربوطه ذکر شده است. با کلیک روی آیکون می توان Certificate انتخاب شده را حذف نمود.

به منظور دسترسی به پیامهای سیستم روی آیکون کلیک نمایید. منوی زیر ظاهر خواهد شد که دربر گیرنده پیامهای سیستم میباشد.

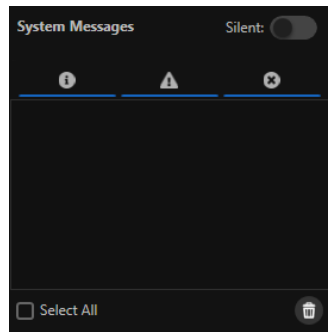

جهت مشاهده میزان مصرف منابع سختافزاری سیستم روی آیکون کلیک کنید.

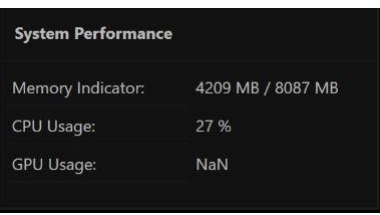

جهت مشاهده فعالیتهای جاری سیستم از قبیل وضعیت انجام عملیات Export، Snapshot و یا سایر فعالیتها از گزینه

استفاده نمایید.

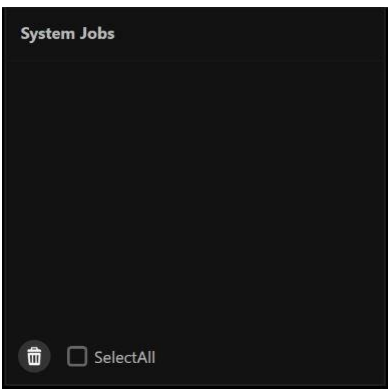

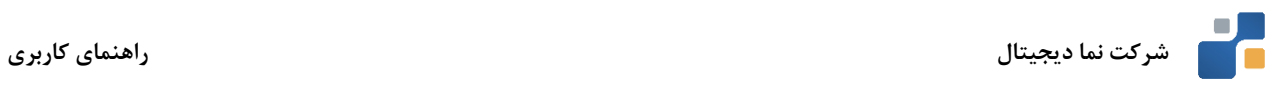

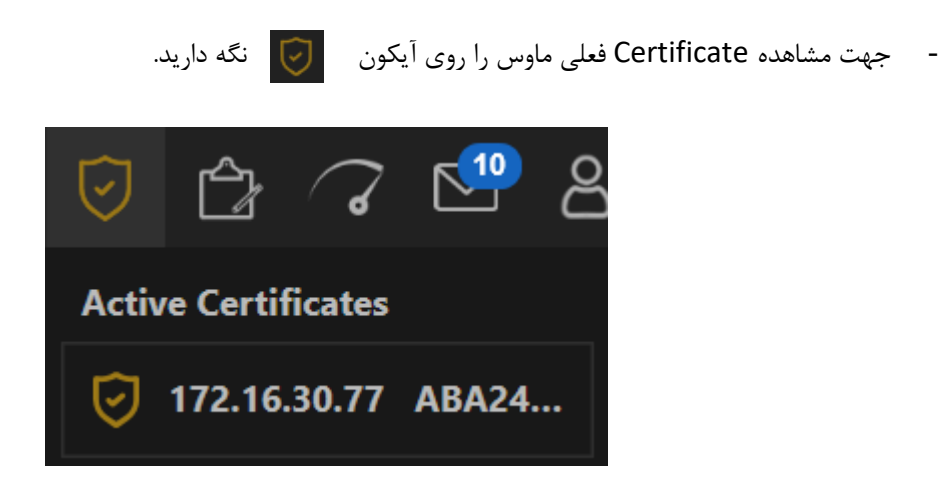

رنگ نارنجی به معنای عدم نصب Certificate فعلی در کالینت است. با کلیک روی عنوان Certificate، صفحه مربوطه باز خواهد شد که از آن طریق امکان نصب Certificate وجود دارد. جهت مشاهده مراحل نصب، به ضمیمه 2 مراجعه کنید.

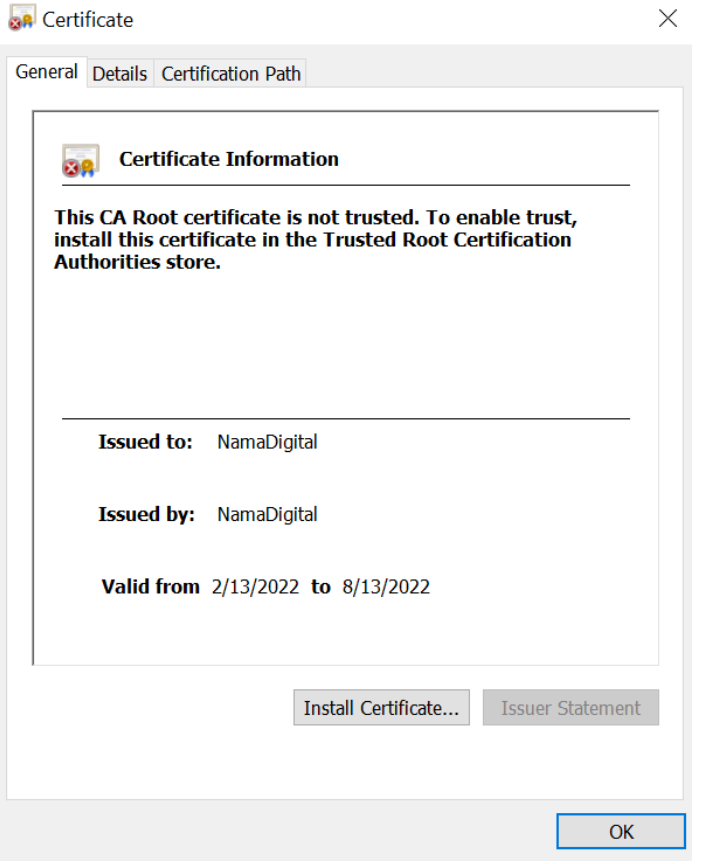

در صورت نصب موفقیت آمیز Certificate، بعد از اجرای مجدد برنامه Monitoring، آیکون Certificate سبز رنگ خواهد بود:

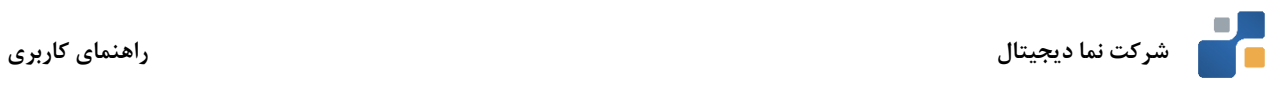

# **ضمیمه 1**

# **تعاریف**

Preset: موقعیت های از پیش تعریف شده در دوربین های PTZ که امکان دسترسی سریع به نقاط خاص را فراهم می سازد.

Patrol: گشت زنی دوربین بین چندین Preset متفاوت. از این قابلیت برای پوشش چند نقطه متفاوت و گشت زنی بین آن ها استفاده میشود.

**TCP:** یک نوع پروتکل ارتباطی اتصال گراست (Oriented-Connection (. علت این نامگذار ی، ایجاد ی ک ارتباط مجاز ی بی ن کامپیوترهای فرستنده و گیرنده، قبل از ارسال اطلاعات است. این مسئله باعث کاهش خطاهای احتمالی در حین انتقال اطلاعات میشود اما به دلیل افزایش بار عملیاتی، روی عملکرد سیستم تاثیر منفی خواهد داشت.

**UDP:** یک نوع پروتکل ارتباطی بیاتصال )Connectionless )است و نیازی به برقرار ی ارتباط اختصاصی ندارد. سریع بودن مهم ترین مزیت این پروتکل است اما هیچ نظارتی روی تحویل Packet ها وجود ندارد که باعث می شود در شبکه های پر نویز، اختالالت زیادی مشاهده شود.

**Multicast:** در این پروتکل، داده ها از یک مبدا به تعدادی مقصد به صورت گروهی ارسال میشود. در شبکه هایی که اطالعات یکسانی از سمت سرور برای کلاینت ها ارسال میشود؛ استفاده از این پروتکل، بار ایجاد شده روی شبکه و سیستم را به حد قابل توجهی کاهش میدهد .

Hardware Acceleration: قابلیتی است که به نرم افزار اجازه میدهد از پردازنده گرافیکی سیستم در جهت افزایش سرعت Decoding ویدئو و کاهش بار ایجاد شده رو ی CPU بهره بگیرد .

**DirectX:** مجموعه ای از API هاست که برای مدیریت وظایف مربوط به موارد چندرسانها ی استفاده میشود.

**.**

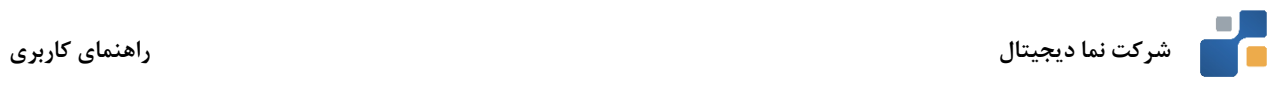

# **ضمیمه 2**

 **نصب Certificate سرور درکالینت**

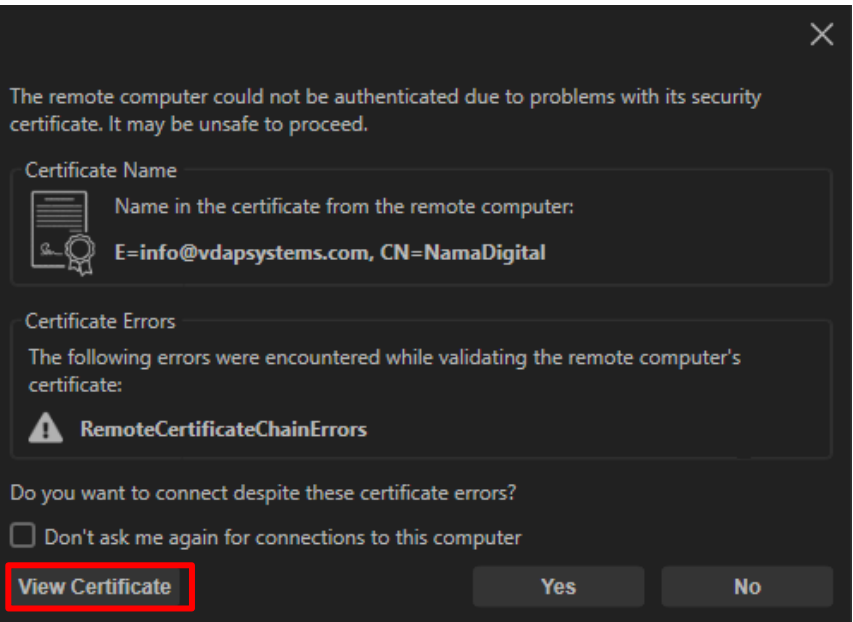

بعد از مشاهده پیغام فوق روی گزینه Certificate View کلیک کنید. پیغام زیر نمایش داده خواهد شد:

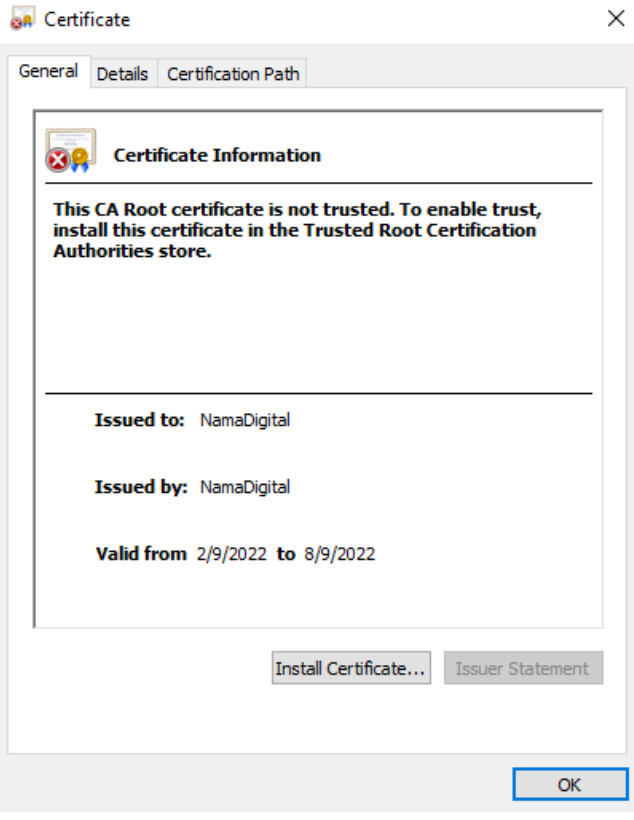

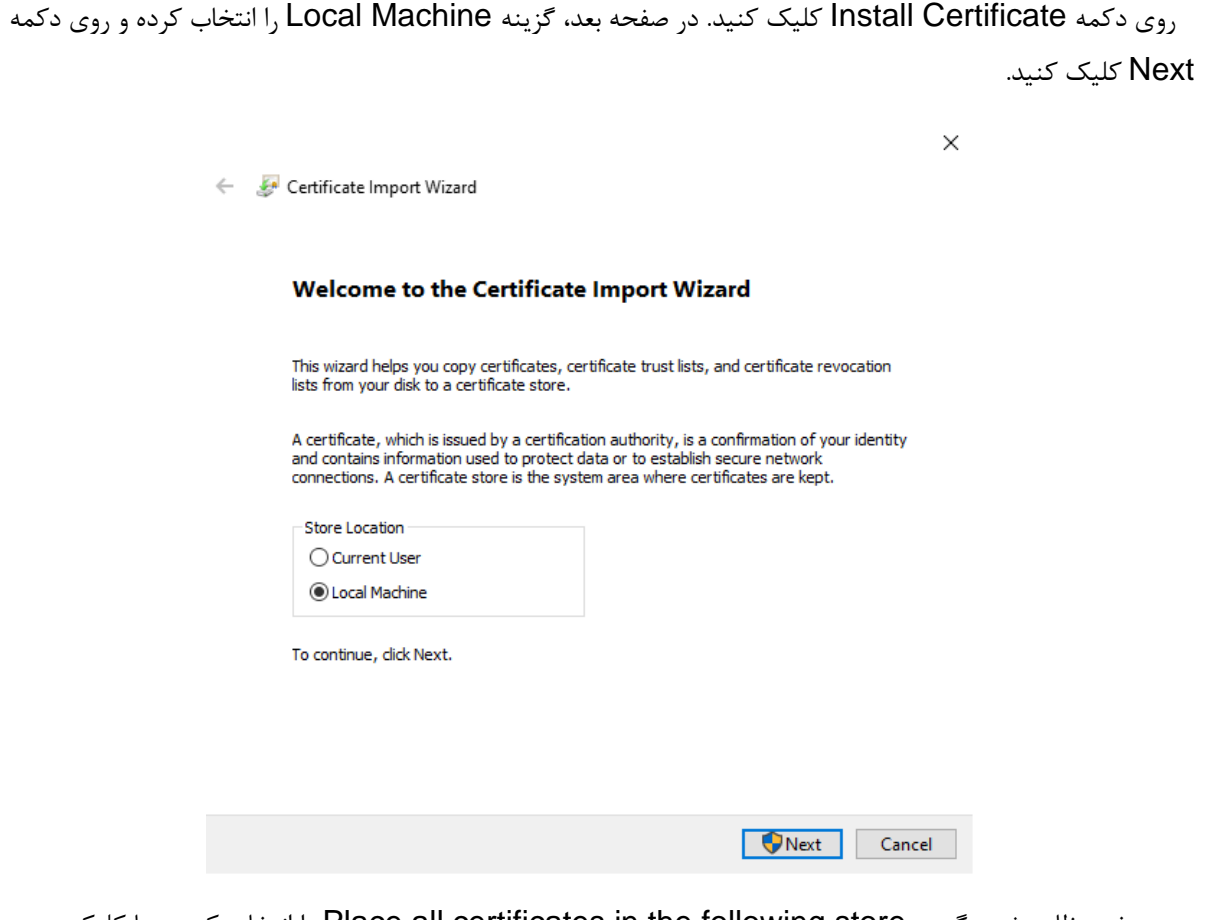

در صفحه ظاهر شده، گزینه store following the in certificates all Place را انتخاب کرده و با کلیک روی

دکمه Browse، مسیر زیر را انتخاب کنید:

# Trusted Root Certification Authorities

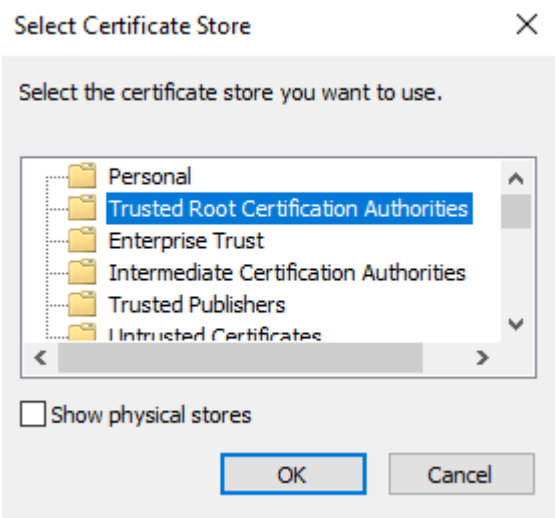

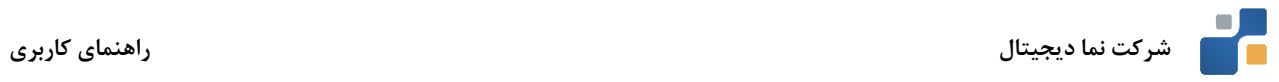

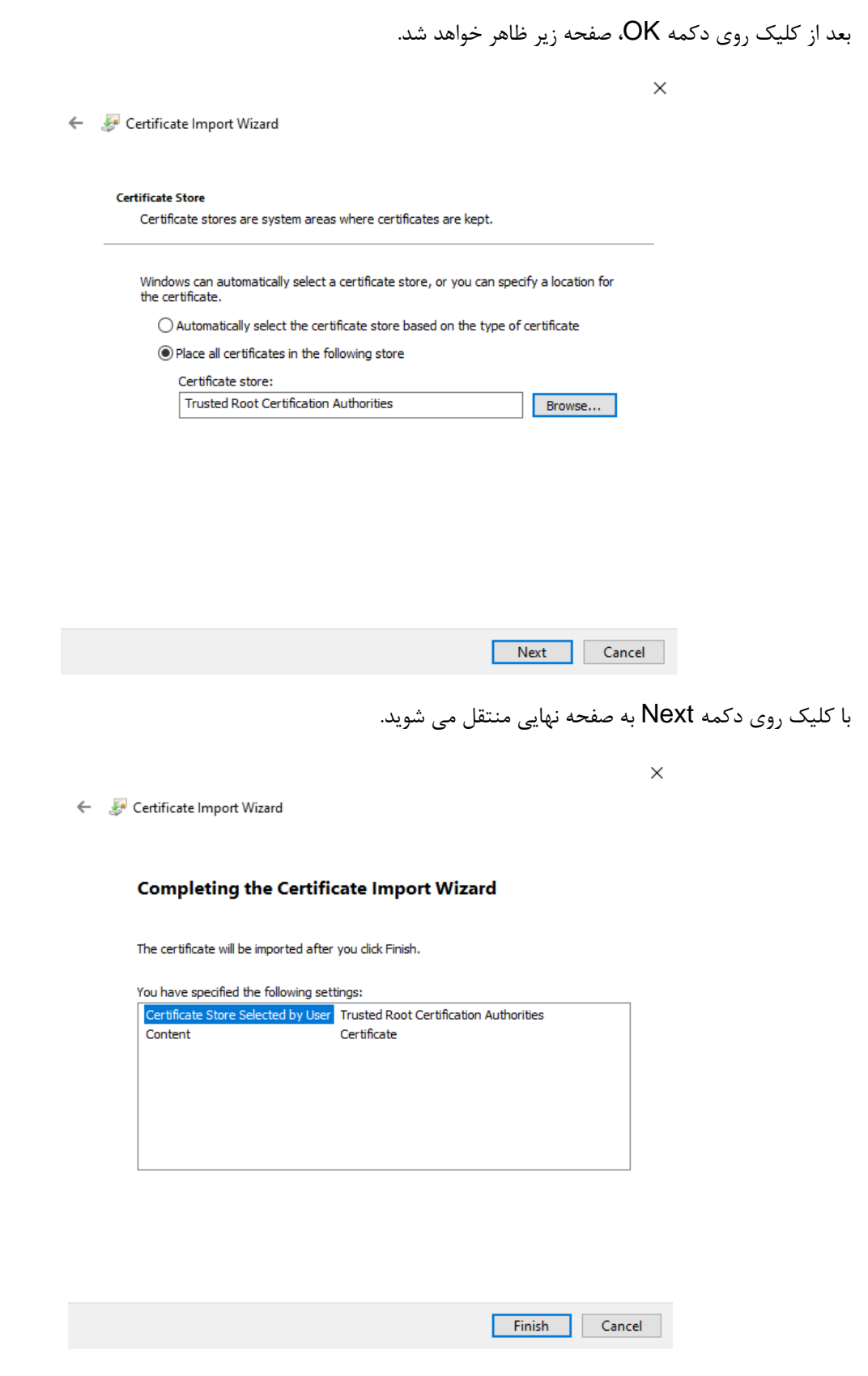

پس از کلیک روی دکمه Finish، عملیات نصب Certificate به پایان رسیده است.